# **PROTEUS** SYSTEM BETRIEBSANLEITUNG

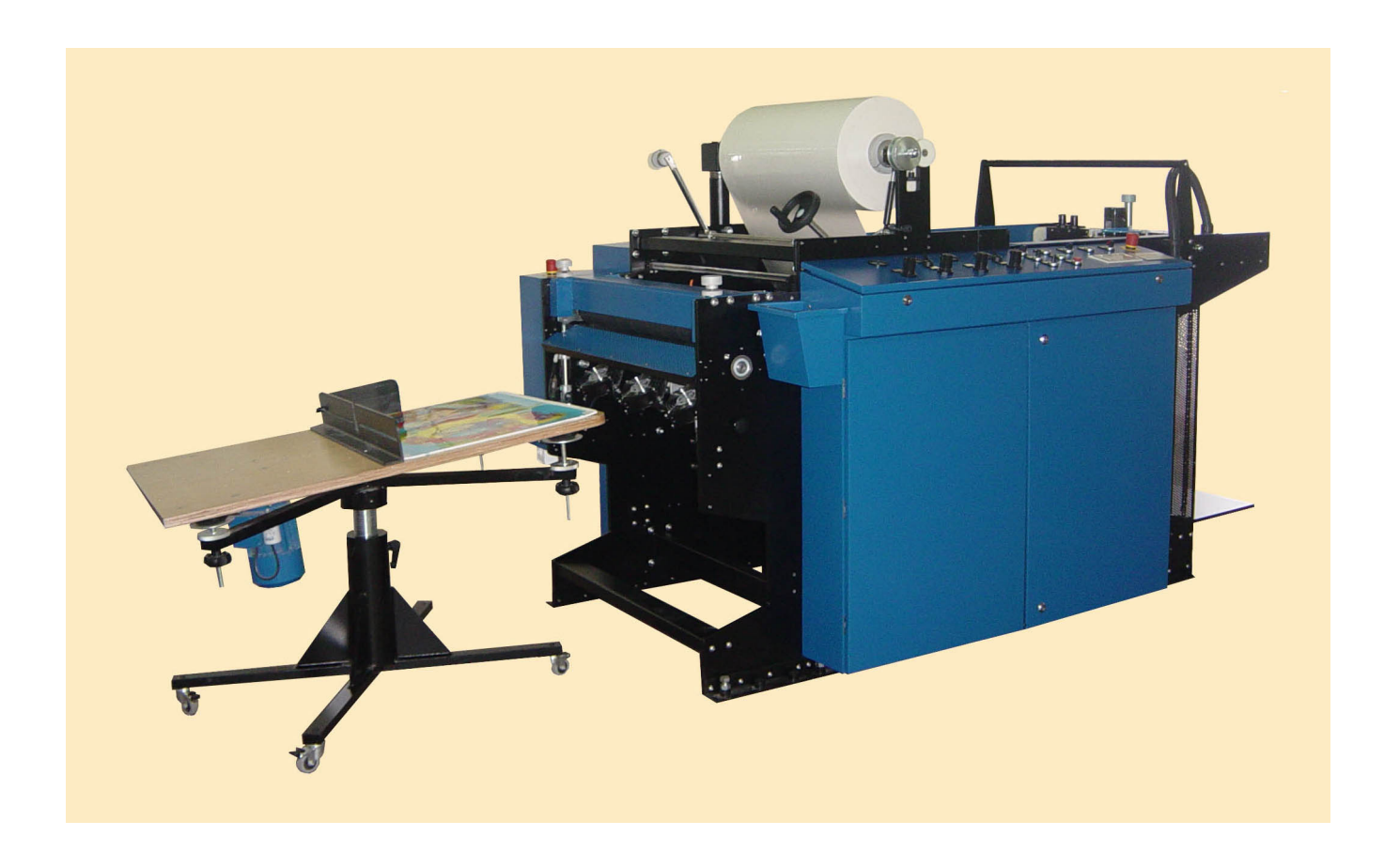

# **1. INHALTSVERZEICHNIS**

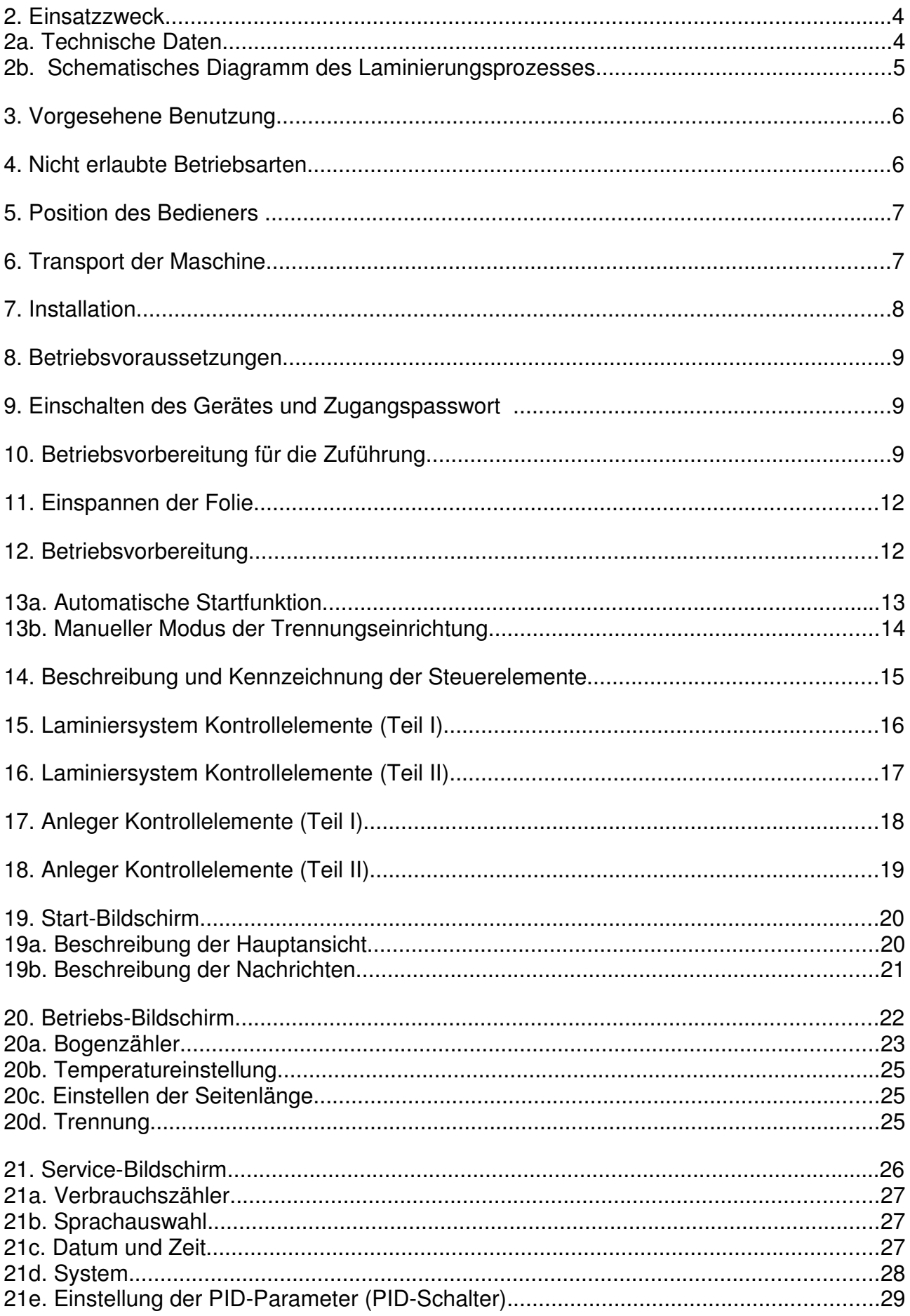

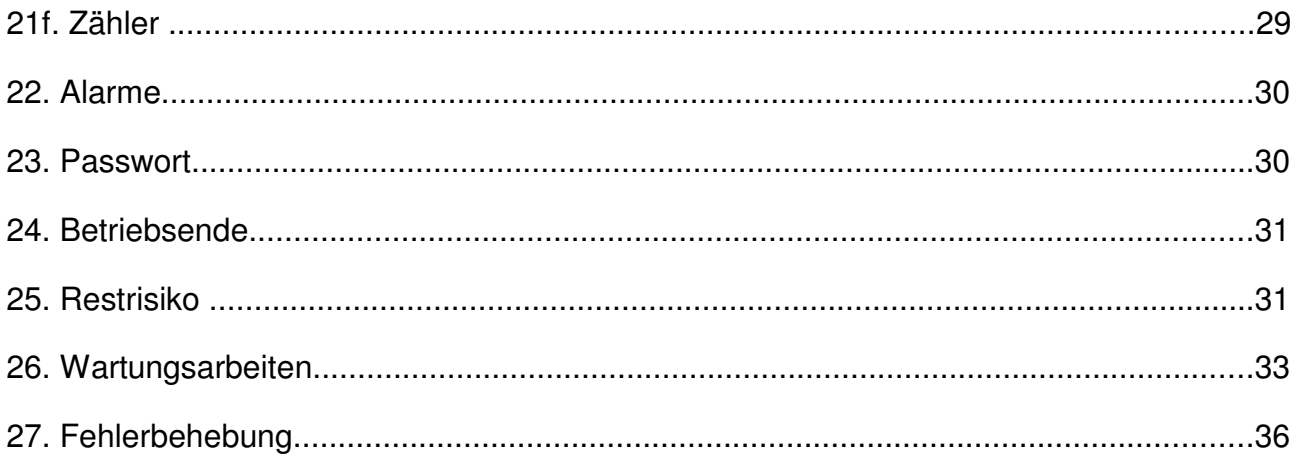

## **2. Einsatzzweck**

Das PROTEUS-System wurde für die thermische einseitige Laminierung von Papier und Kartonage mittels Zweischicht-Folie entwickelt, deren Klebstoff bei erhöhter Temperatur aktiviert wird.

Das PROTEUS-System besteht aus einem Anleger, einem Laminiersystem und einem Bogentrenner.

## **2a. Technische Daten**

- Elektroversorgung: 3 Phasen, 380V, 3 x 35 A, 8 kW
- Maße: 222 cm x 139 cm x 141 cm  $(L \times B \times H)$
- Maße Rütteltisch: 107 cm x 76 cm x 68 cm  $(L \times B \times H)$
- Gewicht: 1700 kg,
- Max. Anlegeformat zur Kaschierung: 720 mm x 1050 mm
- Min. Anlegeformat zur Kaschierung: 280 mm x 205 mm
- Max. Foliendicke: 35 μ,
- Folie: Polypropylen, Nylon
- Max. Verarbeitungsgeschwindigkeit: 35 m/min.
- Min. Grammatur: 115g/m<sup>2</sup>,
- Max. Grammatur: 400 g/m<sup>2</sup>,
- Druckluft-Versorgung: 7 bar, 25 m $\frac{3}{h}$ , (optional: Ejector 40 m $\frac{3}{h}$ )
- Laminierungstemperatur: 95ºC to 130ºC
- Temperaturanpassung: 80<sup>°</sup>C to 140<sup>°</sup>C
- Entsprechender Geräuschpegel L  $A_{eq,Te}$  = 79 dB
- Max. Geräuschpegel  $L_{A, max} = 83$  dB

#### **2b. Schematisches Diagramm des Laminierungsprozesses**

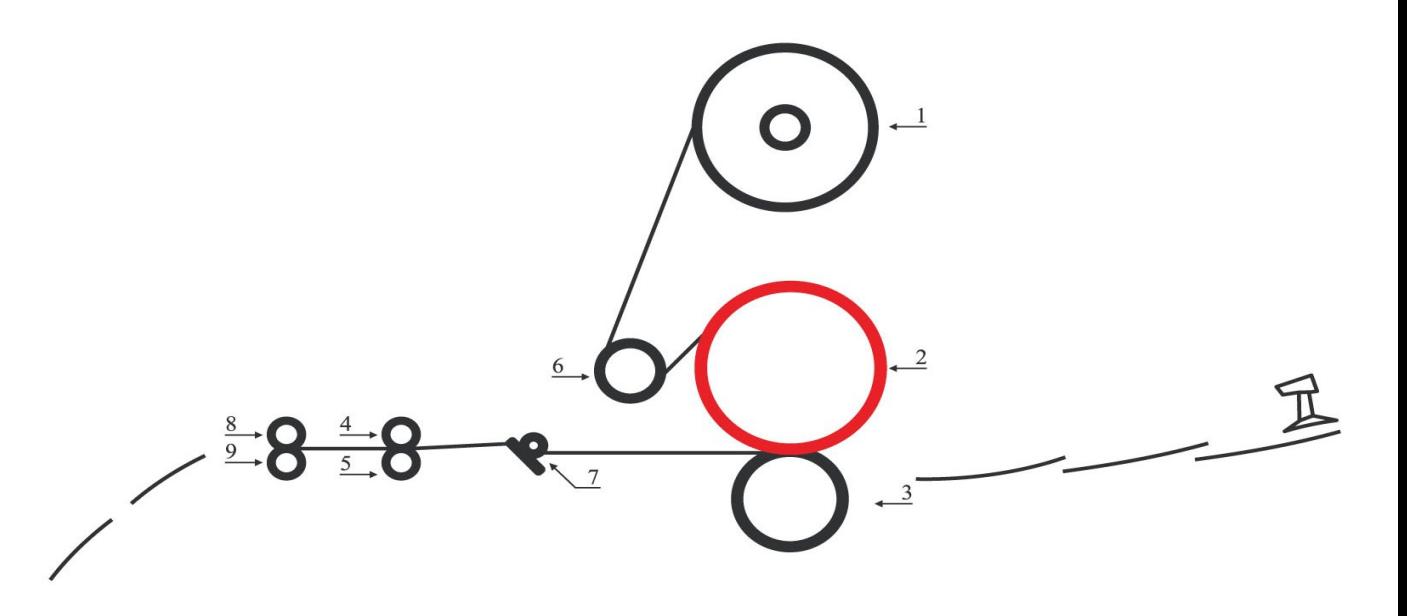

- **1.** Folienaufspannbolzen
- **2.** Chromwalze
- **3.** Andruckwalze
- **4.** Zugwalze
- **5.** Zugwalze
- **6.** Breitstreckwalze
- **7.** Entkrümmungseinrichtung
- **8.** Trennwalzen-Block
- **9.** Trennzwalzen-Block

# **3. Vorgesehene Benutzung**

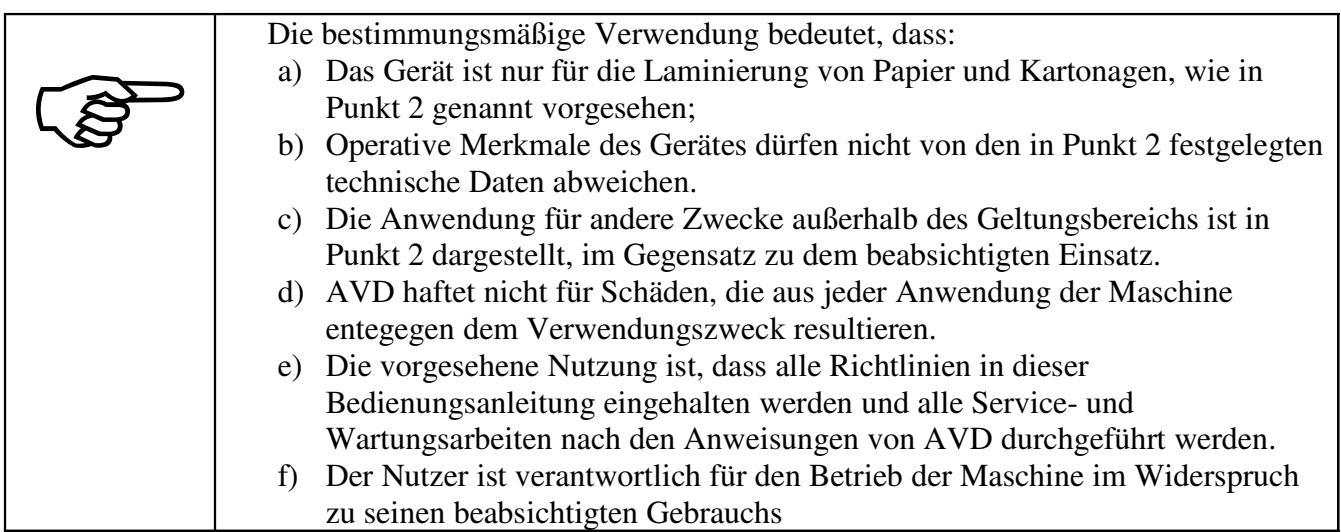

## **4. Nicht erlaubte Betriebsarten**

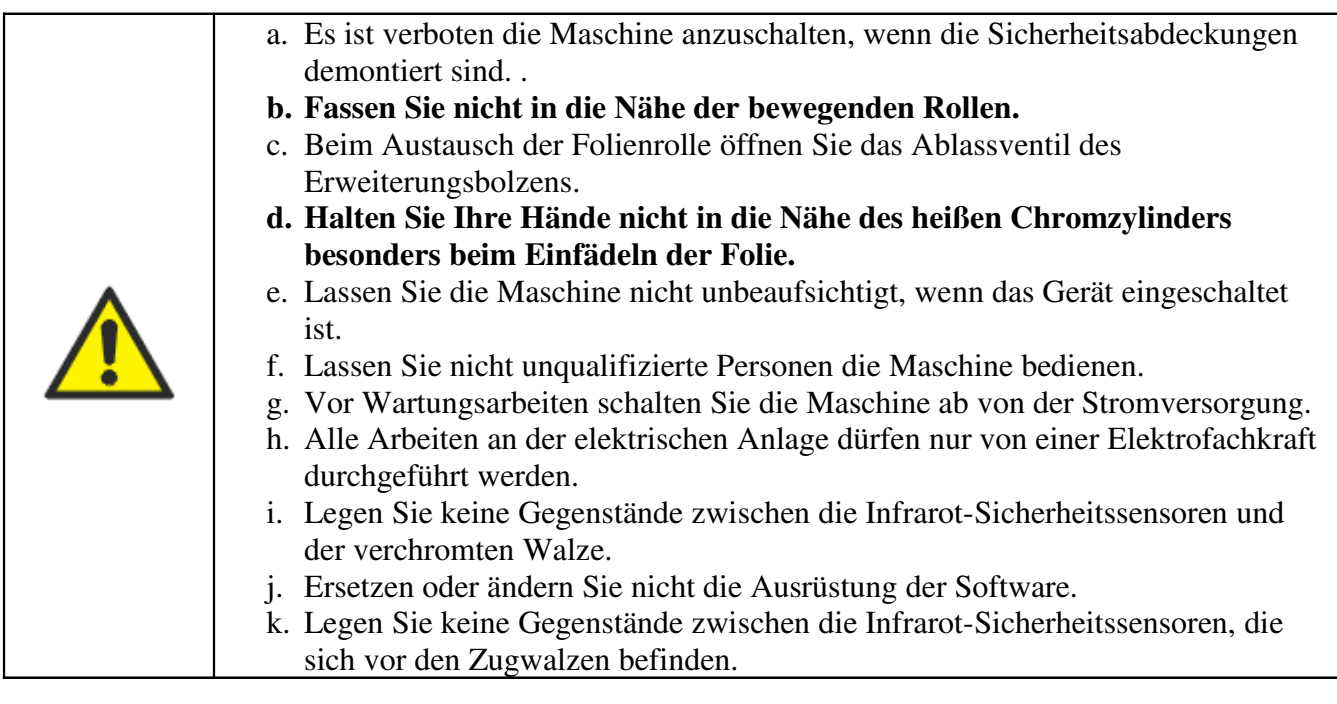

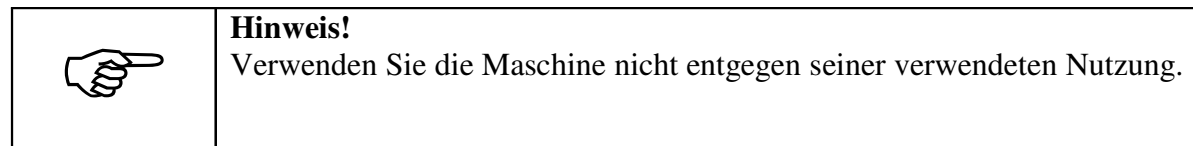

## **5. Position des Bedieners**

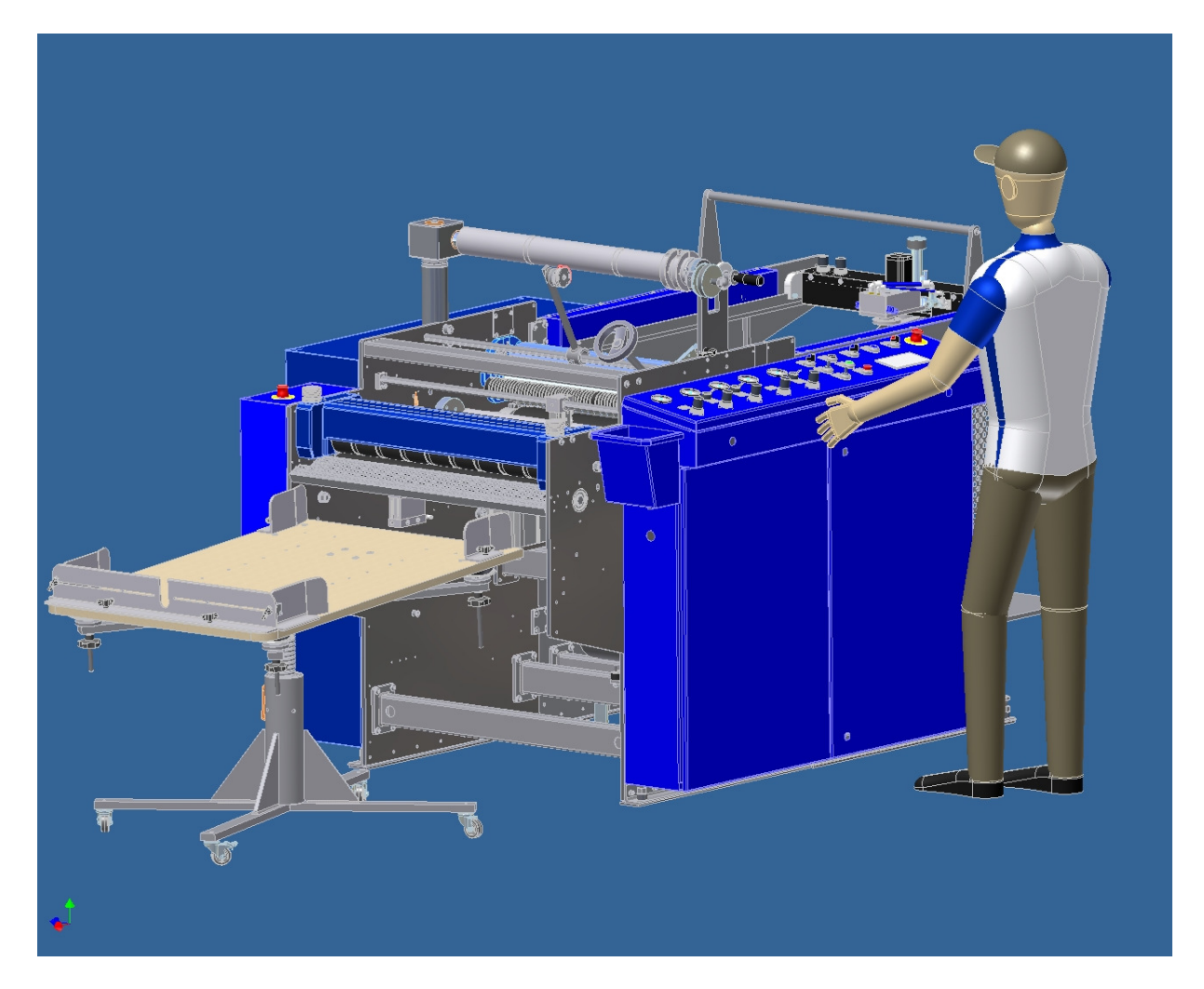

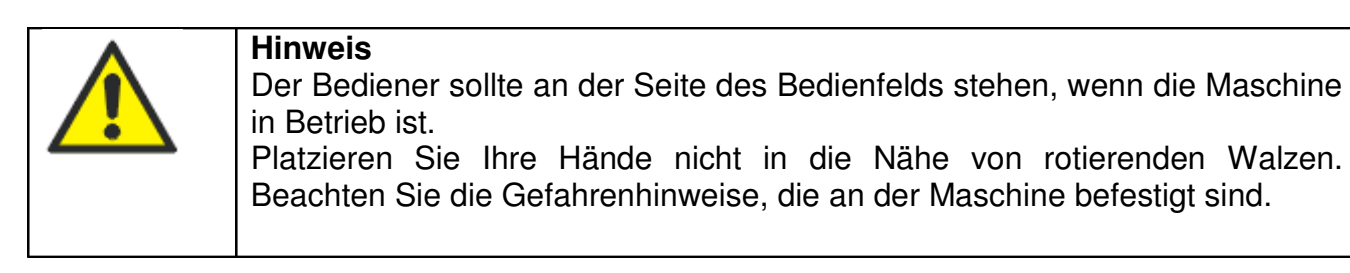

#### **6. Transport der Maschine**

Das Gesamtgewicht des PROTEUS Systems ist etwa 1500 kg. Das System kann aufgrund seiner Querträger mit Hilfe eines Palettenhebers mit 2000 Kilogramm Lastkapazität horizontal transportiert werden.

Für den externen Transport sollte die Blockierungsvorrichtung der PROTEUS eingesetzt werden.

Nachdem die Verriegelungsvorrichtungen platziert sind und die Maschine auf einer Palette festgezogen wurde, kann sie in ein Kraftfahrzeug gestellt werden.

## **7. Installation**

Die Maschine sollte ausgepackt, eingerichtet und nur in Betrieb gesetzt werden durch autorisiertes Personal des Herstellers.

● Stellen Sie sicher, dass der ausgewählte Ort für die Installation der Maschine eine feste und ebene Oberfläche hat

- Stellen Sie die Maschine an den ausgewählten Ort.
- Überprüfen Sie die Qualität Ihrer Elektro- und Druckluftverbindungen.
- Passen Sie die Maschine mit Nivellierschienen und Schrauben an.
- Schließen Sie das Netzteil an; überprüfen Sie die Phasenfolge, messen Sie nach PN-97/E-5009 (Prüfung auf Schutz gegen elektrischen Schlag).

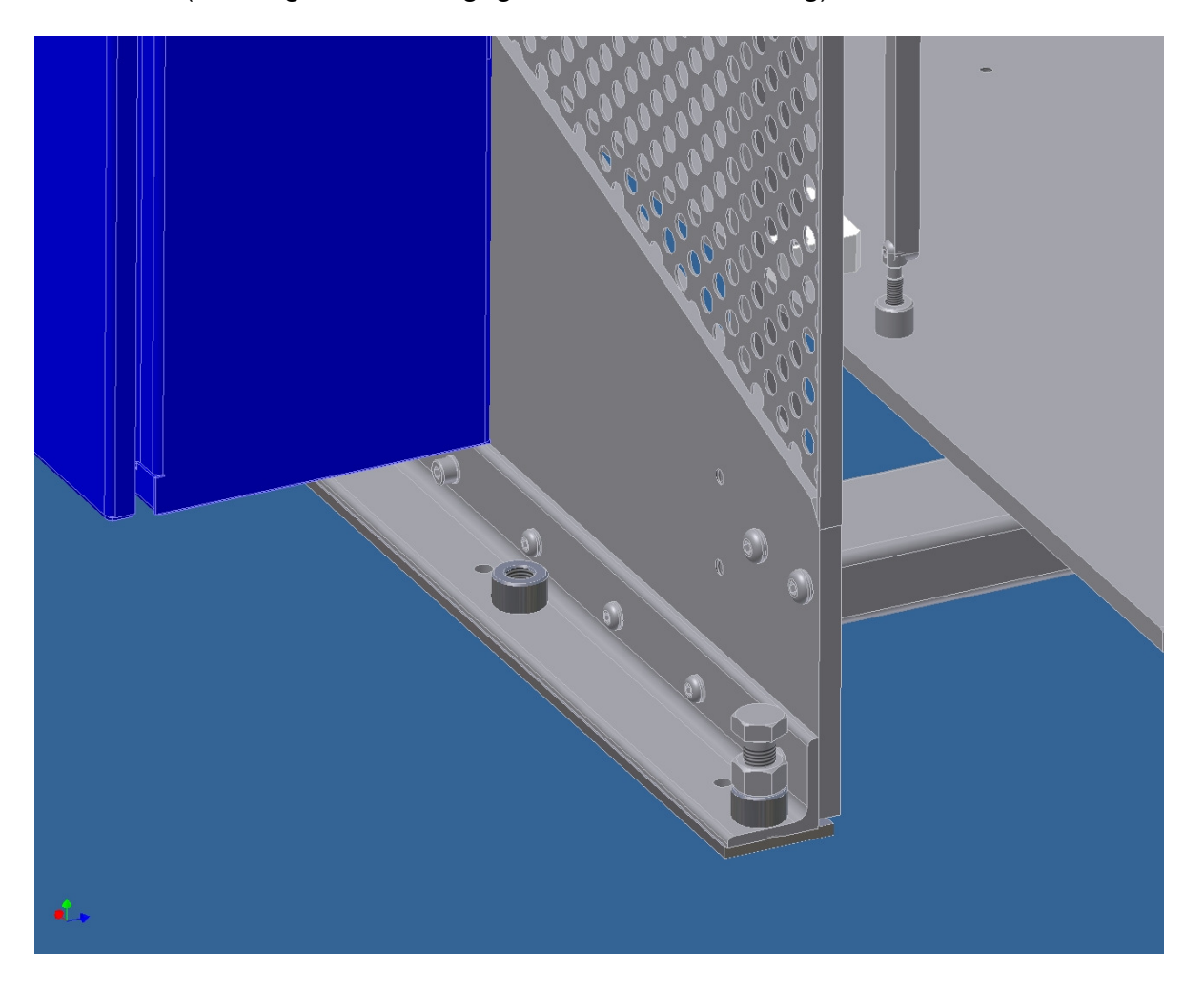

Maschinenuntergrund-Komponenten: Nivellierschienen, Nivellierschrauben, Hauptplatte.

### **8. Betriebsvoraussetzungen**

Das PROTEUS-SYSTEM kann grundsätzlich von einer Person bedient werden.

Zur Bedienung benötigt man keine speziellen Qualifikationen, jedoch sind technische Grundkenntnisse von Vorteil.

Bevor die Maschine im Einsatz ist, sollte der Bediener entsprechendes Training erhalten. Das Training kann am Installationsort stattfinden.

Es sind keine besonderen Werkzeuge nötig, um die Maschine zu bedienen.

### **9. Einschalten des Gerätes und Zugangspasswort**

Um die Maschine anzuschalten oder die notwendigen Parameter für den Betrieb einzugeben, ist es notwendig, sich am Startbildschirm anzumelden.

In der Konsole ist ein Einstiegs-Level-Passwort abgelegt.

Man benötigt ein Benutzer-Passwort, um vom Startbildschirm auf den Arbeitsbildschirm zu gelangen.

Man benötigt ein System-Passwort, um vom Startbildschirm auf die Systemeinstellungen zu gelangen.

Dieses Passwort ermöglicht auch den Zugang zu den Systemeinstellungen der GOT930- Konsole. Nach der Anmeldung bestätigt man den unsichtbaren Schalter in der oberen rechten Ecke der Seite. Man gelangt dann zu den Systemeinstellungen, die detailliert in der technischen Dokumentation von MITSUBISHI ELECTRIC für die GTO930-Konsole beschrieben sind.

## **10. Betriebsvorbereitung für die Zuführung**

- Einschalten der Stromzufuhr (Nr 7)
- Log in (Passwort)
- Setzen Sie die gewünschte Chromwalzentemperatur im Programm ein (16)
- Das Programm zeigt zwei Walzentemperaturen an: aktuell und eingestellt.
- Um einheitliche Temperaturen der Chromzylinder zu erhalten stellen Sie den Schalter (13) auf OFF und drücken Sie den Knopf (11) – damit liegt das Laminiergerät im Leerlauf, das heißt die Rollen werden ohne Druck drehen.
- Stellen Sie den Zuführungs-Tisch in die untere Position (9).
- Legen Sie eine Papierseite auf den Zuführungs-Tisch, indem Sie diese zentriert in Bezug auf die symmetrische Längsachse des Tisches platzieren und die Mitte der vorderen Führungsschiene (eine der drei Schienen – die anderen zwei sind Winkel) als zentralen Punkt anvisieren (29c).
- Stellen Sie die Führungen der Vorderseite so ein, dass Sie die Kanten der Seite berühren – aber gleichzeitig nicht den Transport der Seite beim Verlassen der Zuführung behindern (Nr 29)
- Legen Sie nun den gesamten Papierstapel auf die so vorbereitete Seite und stellen Sie sicher, dass die Seiten gut aufgefächert und ausgerichtet sind, um den korrekten Zuführungsbetrieb zu ermöglichen
- Platzieren Sie die Kopf- und Rückenseitenstopper hinter dem Papierstapel
- Drücken Sie den Reset Knopf, um automatisch die Ecken der Saugnäpfe in die Kopfposition zu bringen.
- Stellen Sie den Schalter (9) auf "**Up"** und der Tisch wird automatisch nach oben gefahren.

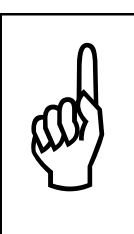

#### **Wichtig!**

Stellen Sie sicher, dass der Papierstapel an der vorderen zentralen Führung die ganze Zeit steckt, wenn sich der Tisch bewegt. Die Führung ist mit einer Zunge, die als Endschalter reagiert und der Stapel

kann seine Position ändern, wenn die Führer wieder zurück bewegt werden. Der Kopf muss auch außerhalb der Stapelgegend ansässig sein.

• Platzieren Sie den Kopf in Bezug auf den Papierstapel so, dass die Kanten der Gummisaugnäpfe in der Grundposition des Kopfes ca. 2-3 mm vom hinteren Rand des Papierstapels entfernt sind (die Saugnäpfe dürfen nicht über den Rand des Papierstapels ragen).

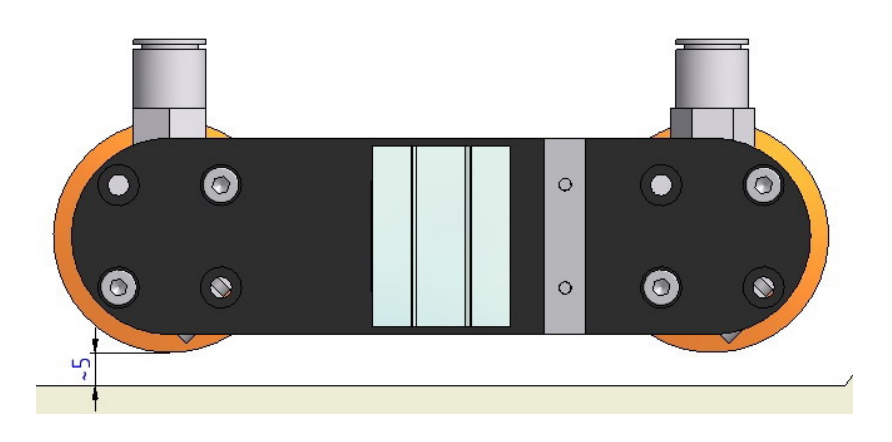

- Verschieben Sie die seitlichen (39) und hinteren Stopper (40) zu den Kanten des Stapels so weit, dass Sie zwar möglichst nahe am Papier sind, aber nicht dessen Transport behindern.
- Stellen Sie die Papierlänge im Laminierprogramm (16) wie beschrieben in Nummer 13c.
- Platzieren Sie die Führungsfinder (Nummer 38) über dem Papierstapel derart, dass die Luft zwischen einigen der oberen Papierseiten geblasen werden kann und gleichzeitig die Seiten so vorsichtig gehalten werden, dass der Transport der Seiten durch die Saugnäpfe nicht behindert wird.
- Stellen Sie den zentralen Drucklufthöhenregler (34) so ein, dass die Luft zwischen die von den Saugnäpfen gehaltene Seite und den Papierstapel gelenkt wird.
- Wenn nötig, regulieren Sie über den Kopf (31) die zentrale Druckluft.
- Stellen Sie die Druckluftdüsen (37) so ein, dass die Luft auf einige der oberen Seiten geblasen wird.
- Bestücken Sie die Spindel mit der Folienrolle. Die Folie sollte etwas schmäler als das zu laminierende Papier sein.
- Setzen Sie die Folie zentriert zum Papierbogen ein und fixieren Sie die Rolle auf der Spindel mit Hilfe der Fixierringe.
- Wenn die Folie etwas breiter (einige Millimeter) als der Papierbogen ist, kann man diesen trotzdem korrekt laminieren (z.B. In der Weise, dass alle Papierkanten außer der überstehenden sauber sind) indem man die Verarbeitungstemperatur erhöht oder die Abbremsung.
- Wenn die Folie breiter ist, benutzen Sie das Messer für den Folienbeschnitt. Stellen sie das Messer ein, indem Sie die seitliche Kante des Papierstapels als Anhaltspunkt nutzen. Entsichern Sie das Messer mit Hilfe des Schalters (Nummer 17) und drehen Sie die Folienrolle um 360°, so dass die Folie auf einer ganzen Umdrehung geschnitten wird.
- Führen Sie das Ende der Folie zwischen die Walze (die vorher mit Wasser, Reinigungsmittel und einem weichen Tuch gesäubert werden muss) und die Klemmwalze, Entkrümmungseinrichtung und Zugwalzen. Spannen Sie die Folie wie in der Abbildung unten ein. Hinweis: Um das Einspannen einfacher zu gestalten, kleben Sie eine Papierseite ans Ende der Folie.

Stellen Sie den Perforierer auf dem Papierbogen so ein, dass sein Rad auf der Kante des Laminats platziert ist und fixieren ihn mit Bolzen (22).

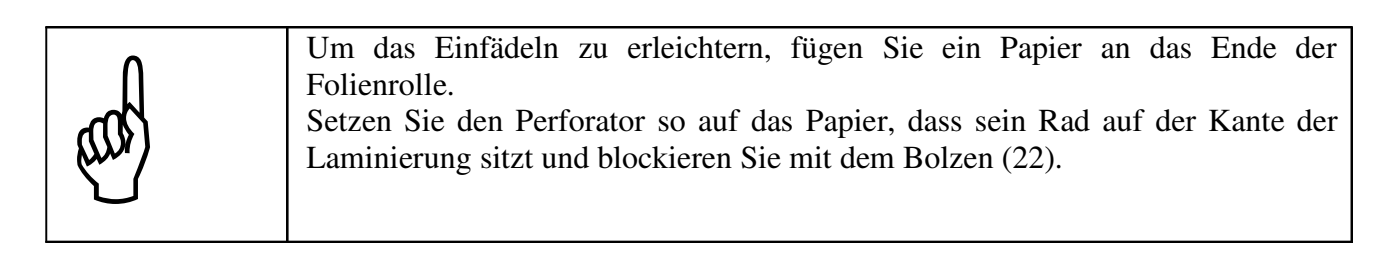

∗ Sie können auch den Bogenwickler verwenden. Der Aufwickler funktioniert nur wenn die Andruckwalze nach unten gedrückt ist.

## **11. Einspannen der Folie**

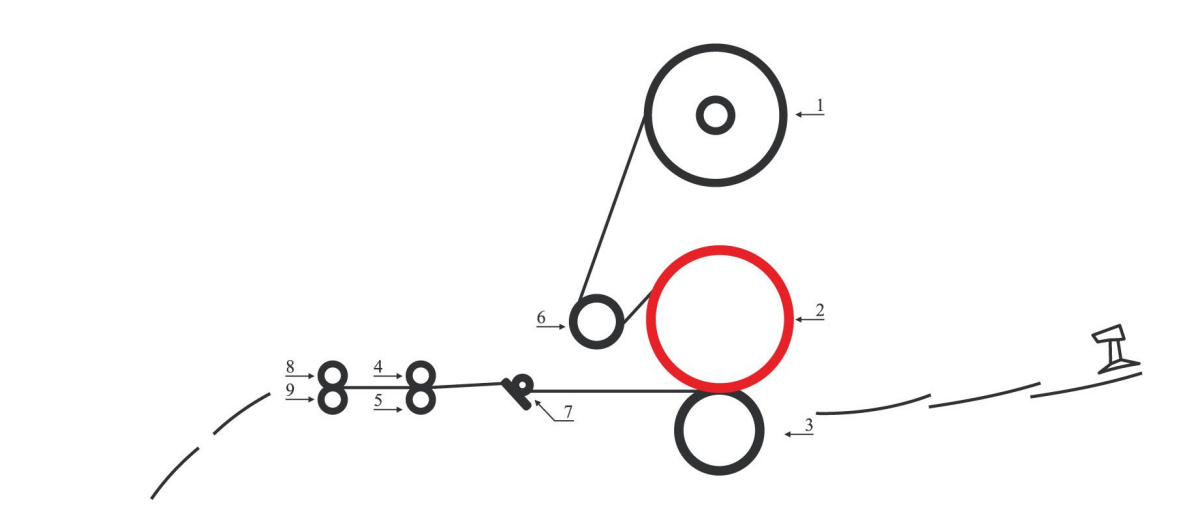

- 1. Spindel mit Folienrolle
- 2. Chromwalze
- 3. Klemmwalze
- 4. Zugwalze
- 5. Zugwalze
- 6. Spreizwalze
- 7. Entkrümmungseinrichtung
- 8. Trennwalzen
- 9. Trennwalzen

## **12. Betriebsvorbereitung**

Vor dem Einschalten der Vorrichtung, stellen Sie den Neigungswinkel der oberen Trennwalze mit Hilfe der Justierschrauben ein (2a). Als allgemeine Regel gilt, dass der Neigungswinkel der Walze von der Stärke des zu laminierenden Papiers abhängt: je dünner das Papier, desto kleiner der Neigungswinkel.

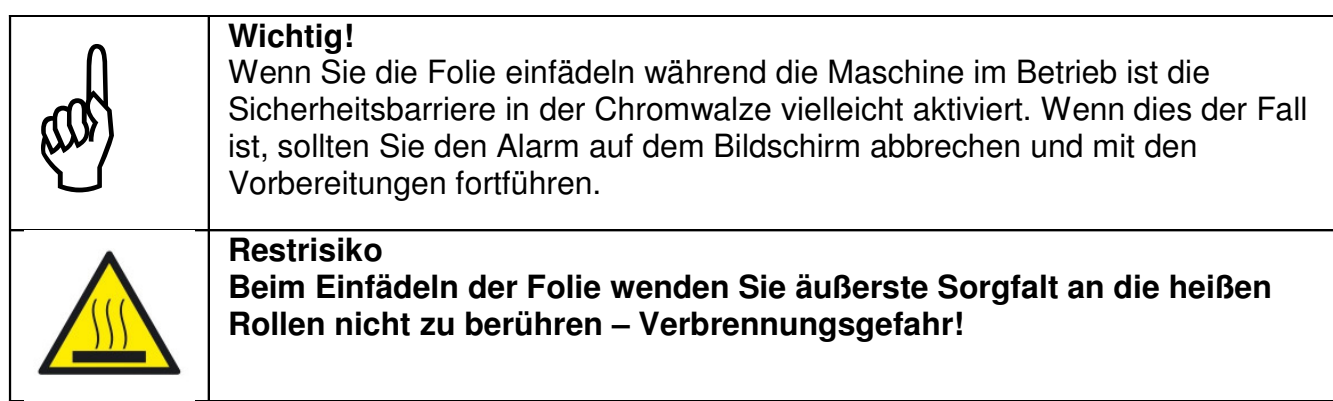

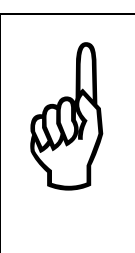

#### **Wichtig!**

Die Anpressdruck Funktion ist automatisch aktiviert nachdem der erste Bogen durchgelaufen ist. Die automatische Startfunktion ist nur aktiv wenn der Tisch auf "UP" eingestellt ist.

Wenn nötig, verändern Sie die Position des Perforatorrads sodass es auf der Laminierungsecke aufliegt.

### **13a. Automatische Startfunktion**

Die Funktion ist aktiv, wenn der Schalter (Nummer 9) auf "Up" eingestellt ist. Wenn Sie den START Schalter betätigen (11) startet die Maschine automatisch mit der eingestellten Geschwindigkeit. Der Anleger sammelt den Bogen und gibt es an das Laminiergerät. Wenn der Bogen am Bogendetektor vorbeigeht, schaltet die Maschine automatisch auf Druck und Saugrollen. Wenn der Trennungsschalter auf AUTO eingestellt ist, schaltet sich die Trenneinrichtung automatisch ein. Die Trennung startet erst nach der Einführung des zweiten Bogens und die ersten zwei "Start"-Bögen werden vom Zähler weggelassen.

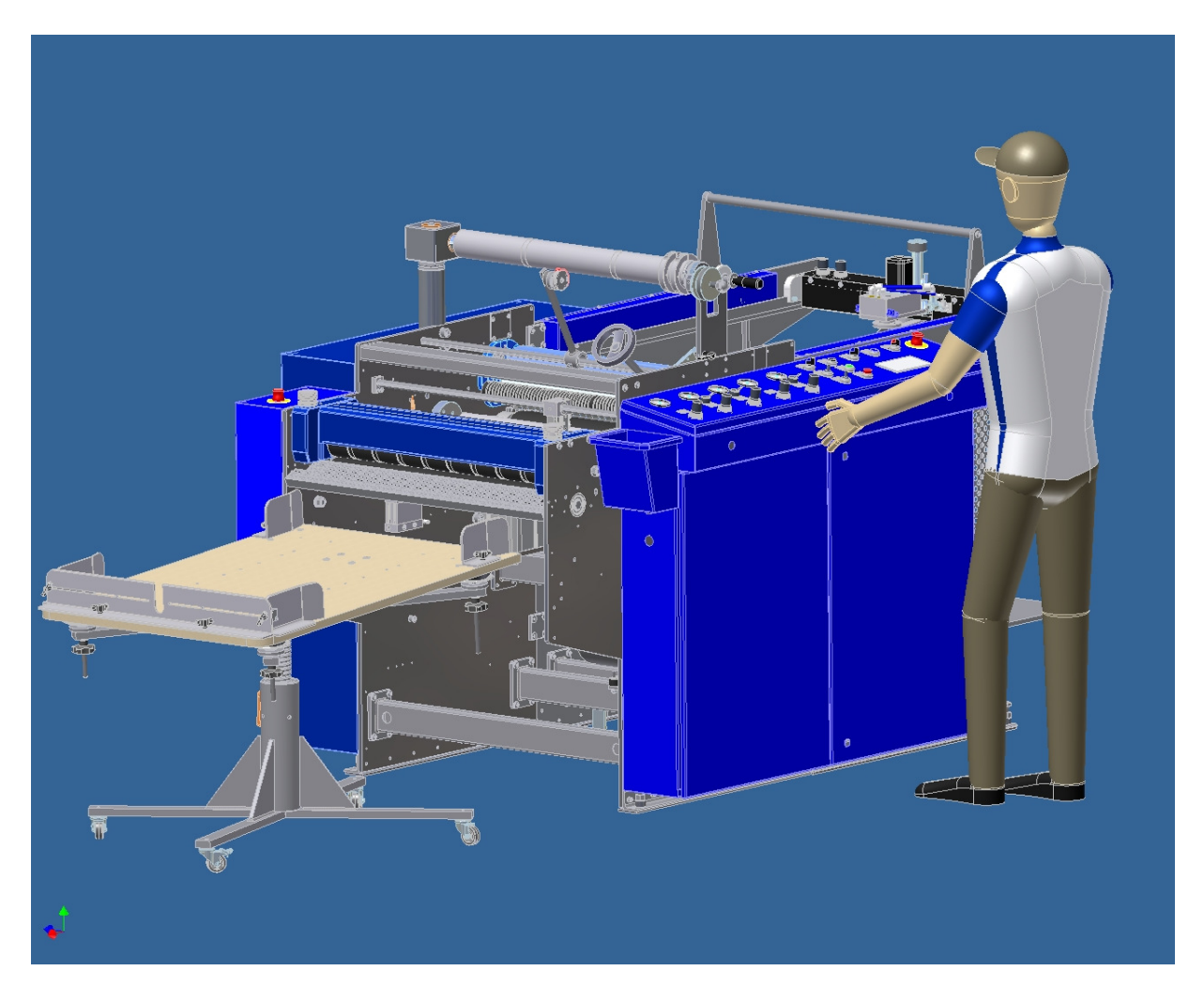

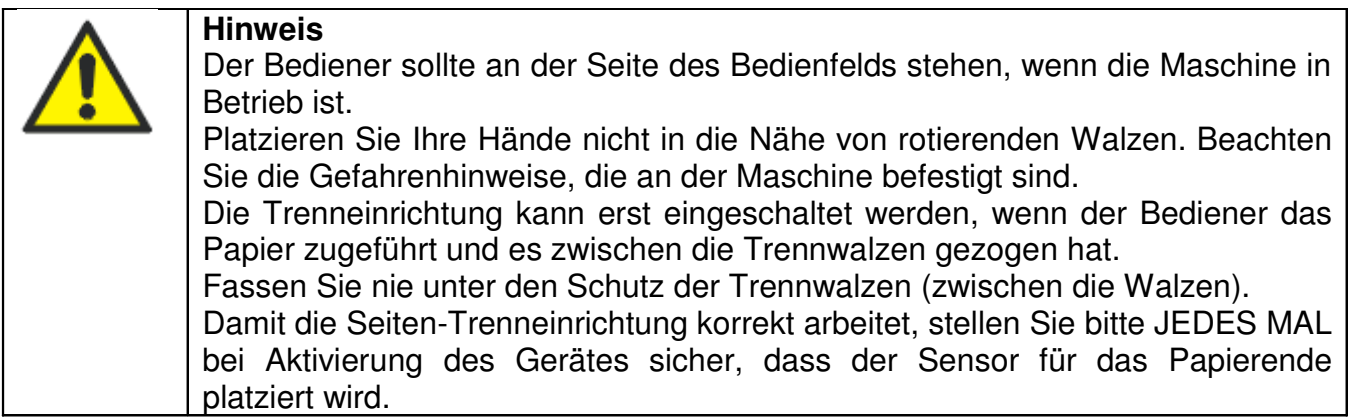

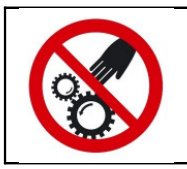

**Achtung - Restrisiko! Fassen Sie nie unter den Schutz der Trennwalzen (zwischen die Walzen)**

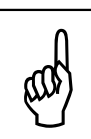

Wenn der Laminator unerwartet beendet wird, ist ein Neustart möglich, wenn das erste Blatt unter der Einzugszunge ist.

## **\*13b. Manueller Modus der Trennungseinrichtung**

Legen Sie die Papierrolle auf die Spindel vorbei an den Zugwalzen bis zu den Trennwalzen. Legen Sie das Blatt in die Mitte der Perforationsrolle und stellen Sie den Schalter auf (13) MANUELL, und den Schalter Nummer 9 auf OFF. Stellen Sie die Bogenlänge auf dem Programmierer ein.

Nach Abschluss der oben genannten Schritte, können Sie durch Drücken der START-Taste, die Geschwindigkeit einstellen und die Blätter trennen.

## **14. Beschreibung und Kennzeichnung der Steuerelemente**

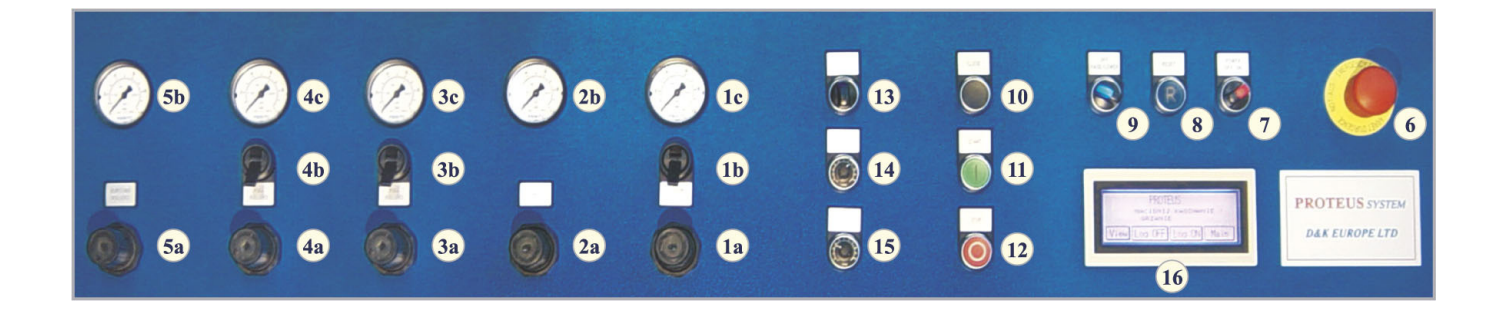

#### **1. Anpresswalzen-Block:**

- 1a. Anpresswalzen-Regler
- 1b. Anpresswalzen-Schalter
- 1c. Anpresswalzen-Druckanzeige

#### **2. Klemmwalzen-Block:**

- 2a. Klemmwalzen-Regler
- 2b. Klemmwalzen-Druckanzeige

#### **3. Zugwalzen-Block:**

- 3a. Zugwalzen-Regler,
- 3b. Zugwalzen-Schalter,
- 3c. Zugwalzen-Druckanzeige

#### **4. Perforator**

- 4a. Perforator-Regler
- 4b. Perforrator-Schalter
- 4c. Perforator-Druckanzeige

#### **5. Trennwalzen-Block**

- 5a. Trennwalzen-Regler
- 5b. Trennwalzen-Druckanzeige
- **6. Sicherheitsschalter**

#### **7. Power-Schalter**

**8. Reset-Schalter**

#### **9. Betriebsartenschalter für Tisch (3 Positionen: "UP", "OFF", "DOWN")**

**"UP"** - Tischaufzug, Kopf und Druckluft sind an

Funktion zum automatischen Start ist aktiviert (siehe auch 19a),

**"OFF"** - Zuführung ist deaktiviert,

Der Druckschalter (10) hebt die Walzen an,

Der Startschalter (11) aktiviert die Chromwalzen.

**"DOWN"** - der Aufzug fährt den Tisch nach unten.

#### **10. Druckschalter**

- **11. "Start" Schalter**
- **12. "Stop" Schalter**

#### **13. Schalter der Trenneinrichtung**

 **"OFF"** - die Trenneinrichtung ist aus. **"MANUAL"** - siehe 19b **"AUTO"** - siehe 19a

- **14. Druckluft-Regler**
- **15. Regler für Laminiergeschwindigkeit**
- **16. Programmiereinheit**

# **15. Laminiersystem Kontrollelemente (Teil I)**

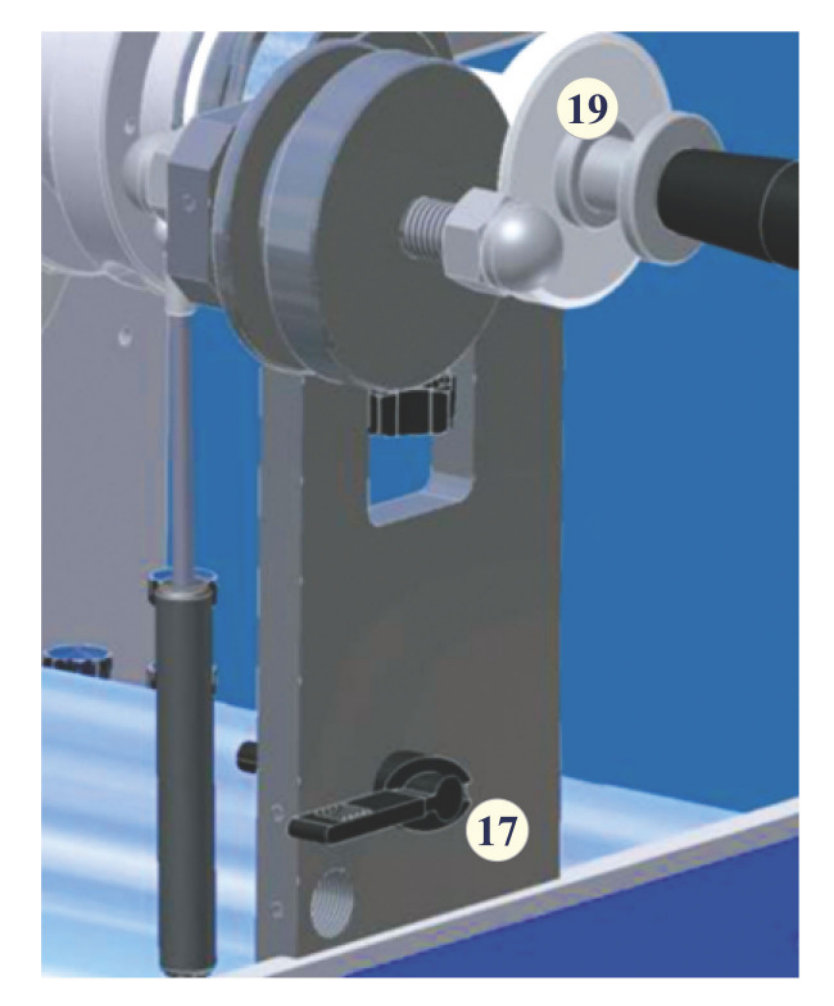

- **17. Verriegelung für Messerarm**
- **19. Folienpositions-Einsteller** 9

## **16. Laminiersystem Kontrollelemente (Teil II)**

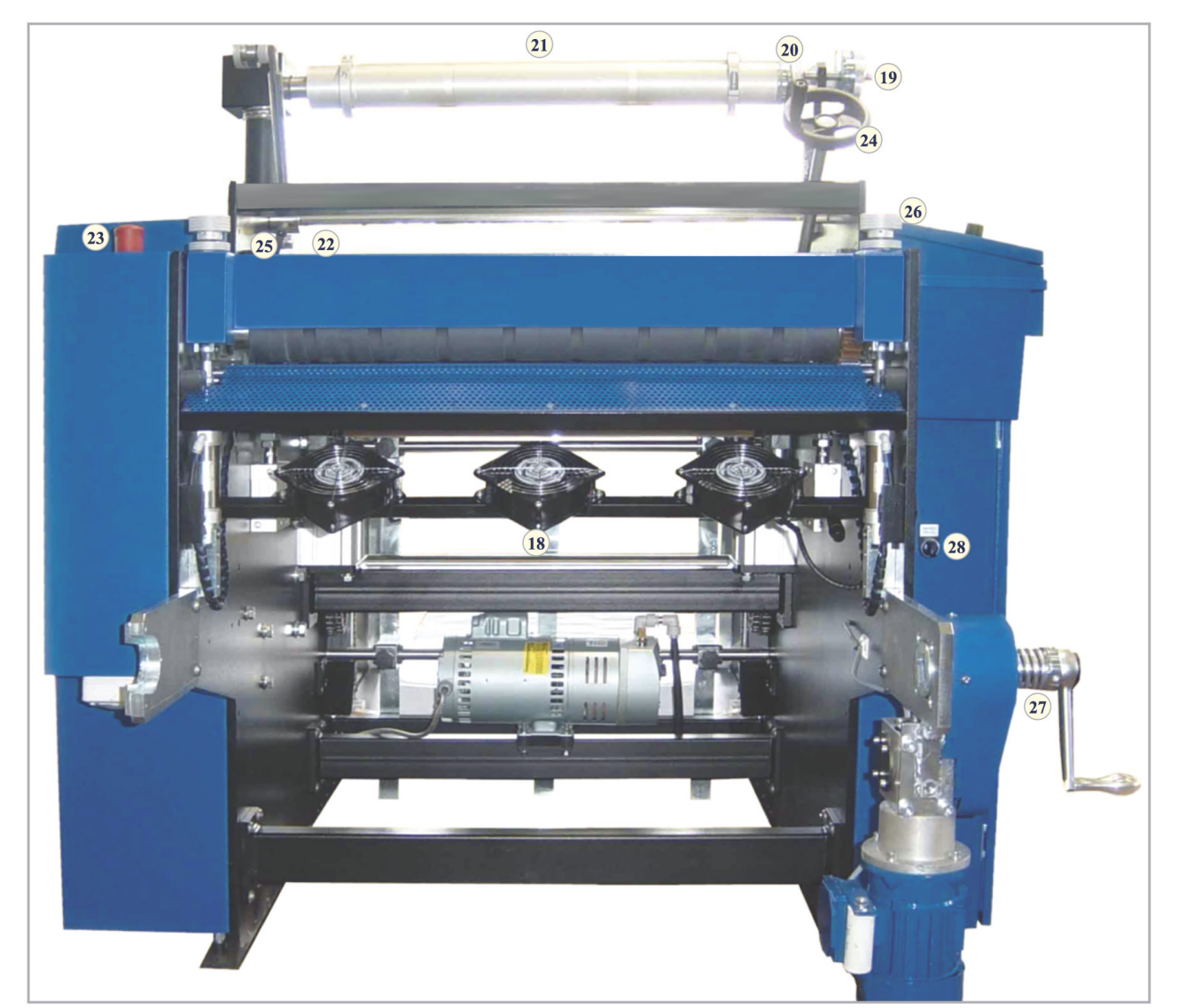

- **18. Trennwalzen**
- **19. Folienpositions-Einsteller**
- **20. Folienspannungs-Einsteller**
- **21. Folien Aufspannbolzen**
- **22. Perforations-Einsteller**
- **23. Sicherheitsregler**
- **24. Winkeleinsteller für Entkrümmungseinrichtung**
- **25. Messerarm-Einsteller**
- **26. Schraube zum Einstellen des Neigungswinkels der oberen Trennwalze**
- **27.Aufwickler**
- **28. Bogenwechsel Schalter**

9

# **17. Anleger Kontrollelemente (Teil I)**

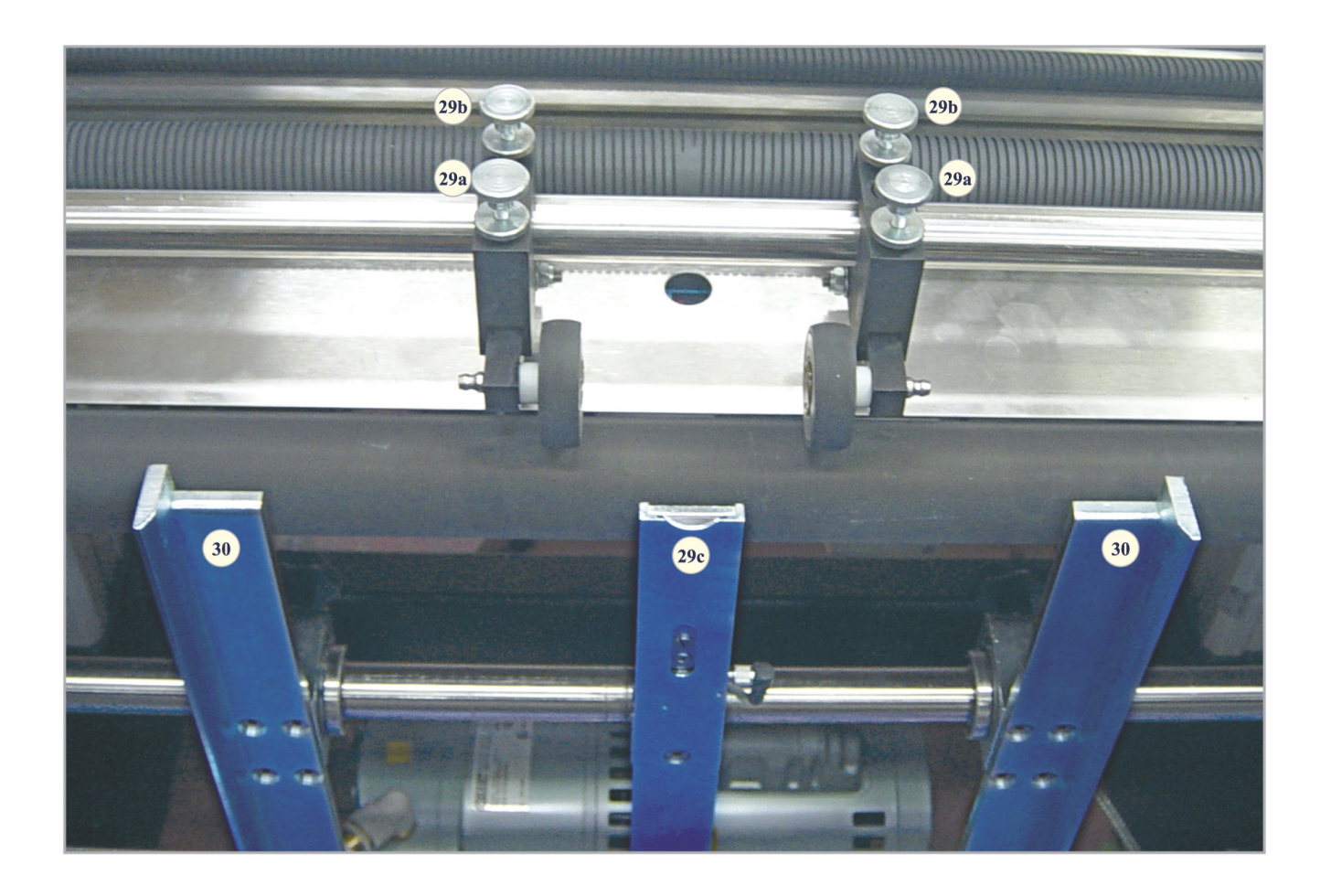

**29a. Fixierbare Klemmräder Druck Knopf 29b. Höhenregulierungs-Knopf 29c. Zuführungs-"Zunge" 30. Vordere Seiten-Führungen**

### **18. Anleger Kontrollelemente (Teil II)**

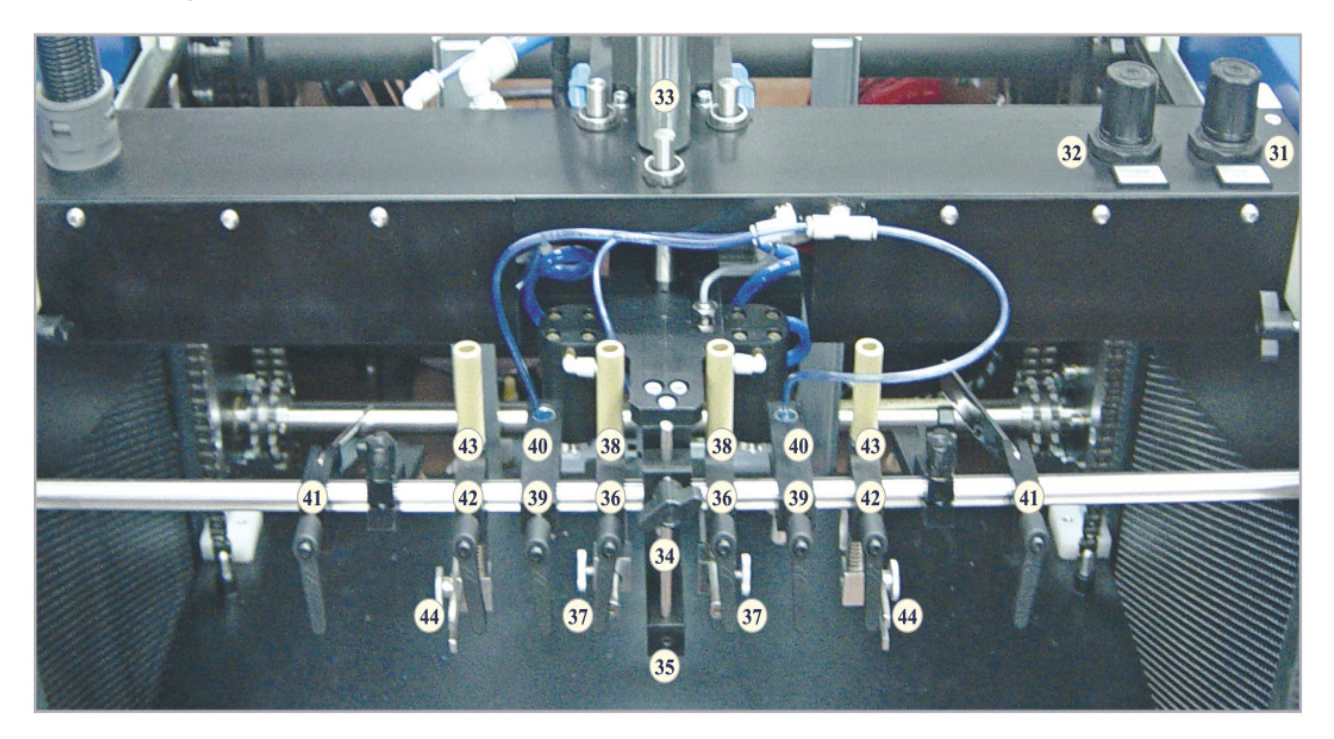

- **31. Seitlicher Druckluft-Einsteller**
- **32. Zentraler Drucklufteinsteller**
- **33. Höheneinsteller für Zuführungskopf**
- **34. Höheneinsteller für zentrale Druckluft**
- **35. Zentraler Druckluftdüsen-Block**
- **36. Einstellblock für Stützfinger**
- **37. Einschubtiefeneinsteller für Stützfinger**
- **38. Höheneinsteller für Stützfinger**
- **39. Seitlicher Druckluftdüsen-Block**
- **40. Höheneinsteller für seitliche Druckluftdüse**
- **41. Seitlicher Stopper-Block**
- **42. Hinterer Stopper-Block**
- **43. Höheneinsteller für hinteren Stopper-Block**
- **44. Einschubtiefeneinsteller für hinteren Stopper**

#### **Maschinensteuerung**

Die Maschine ist mit einer modernen Steuerung inklusive Touchscreen ausgestattet. Um die Laminierung zu optimieren, führt der Controller programmierte Funktionen durch, indem er Sequenzen von aufeinander folgenden Schritten aufbaut.

Aus Sicherheitsgründen ist es erforderlich sich anzumelden. Die Maschine darf nur von einem geschulten Bediener, der vertraut ist mit der Betriebsanleitung, bedient werden. **Die Maschine wird nicht ohne vorherige Eingabe des Passworts funktionieren.** 

### **19. Start-Bildschirm**

Beim Einschalten der Maschine erscheint der Start-Bildschirm. Die erscheinende Meldung erhält Informationen zum Status des Geräts. Es gibt sechs Schalter auf dem oben angezeigten Bildschirm. Zwei dieser Schalter sind versteckt: Service und Seriennummer. Sie können den Service-Bildschirm aufrufen, indem Sie den versteckten Service-Schalter in der linken oberen Ecke des Bildschirms betätigen (der Zugang ist nur möglich, wenn Sie im Service-Level angemeldet sind). Die einzelnen Zugriffs-Level sind im Kapitel zur Anmeldung näher beschrieben. Um die Seriennummer aufzurufen, betätigen Sie den versteckten Schalter im Feld PROTEUS. Die Nummer des Programms wird in der oberen rechten Ecke angezeigt.

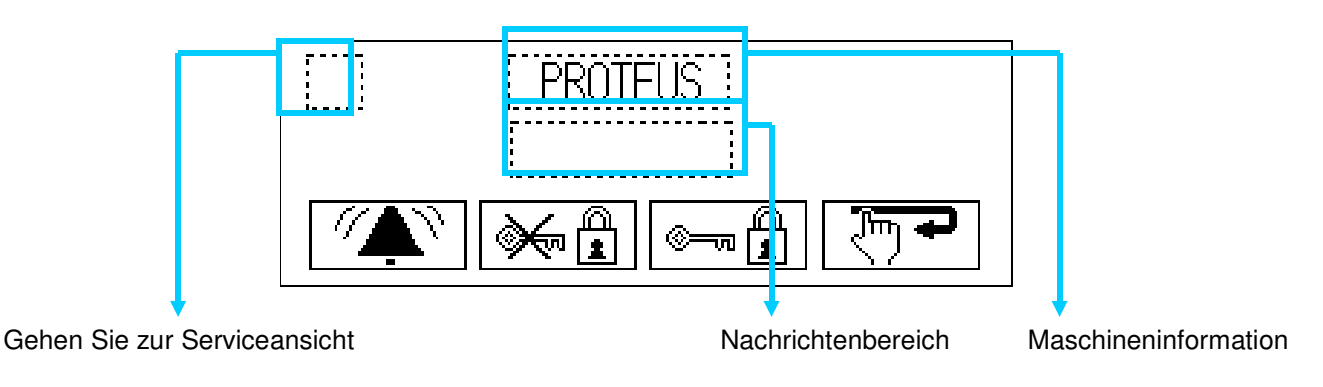

#### **19a. Beschreibung der Hauptansicht**

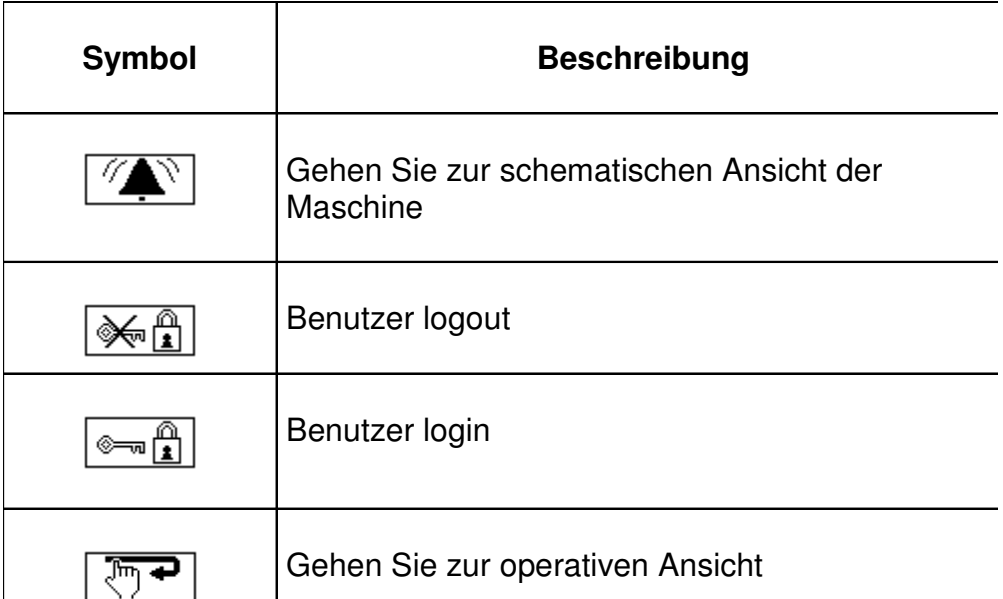

#### 1111 - Grundstufe

5235 - Grundstufe + die Möglichkeit die Sprache, Uhrzeit und Maschineneinstellung zu ändern.

Maschineninformations-Bildschirm:

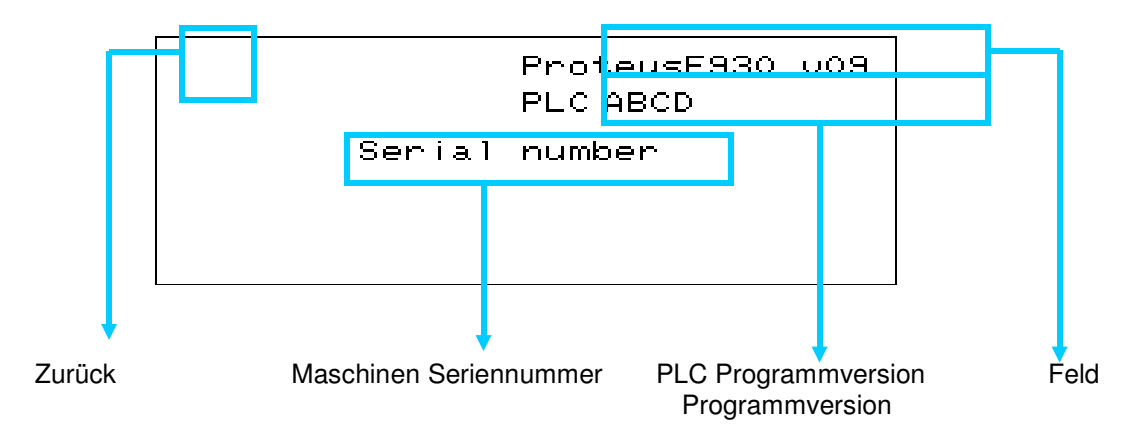

### **19b. Beschreibung der Nachrichten**

Die auf dem Bildschirm angezeigte Nachrichten, zeigen den aktuellen Zustand der Maschine an.

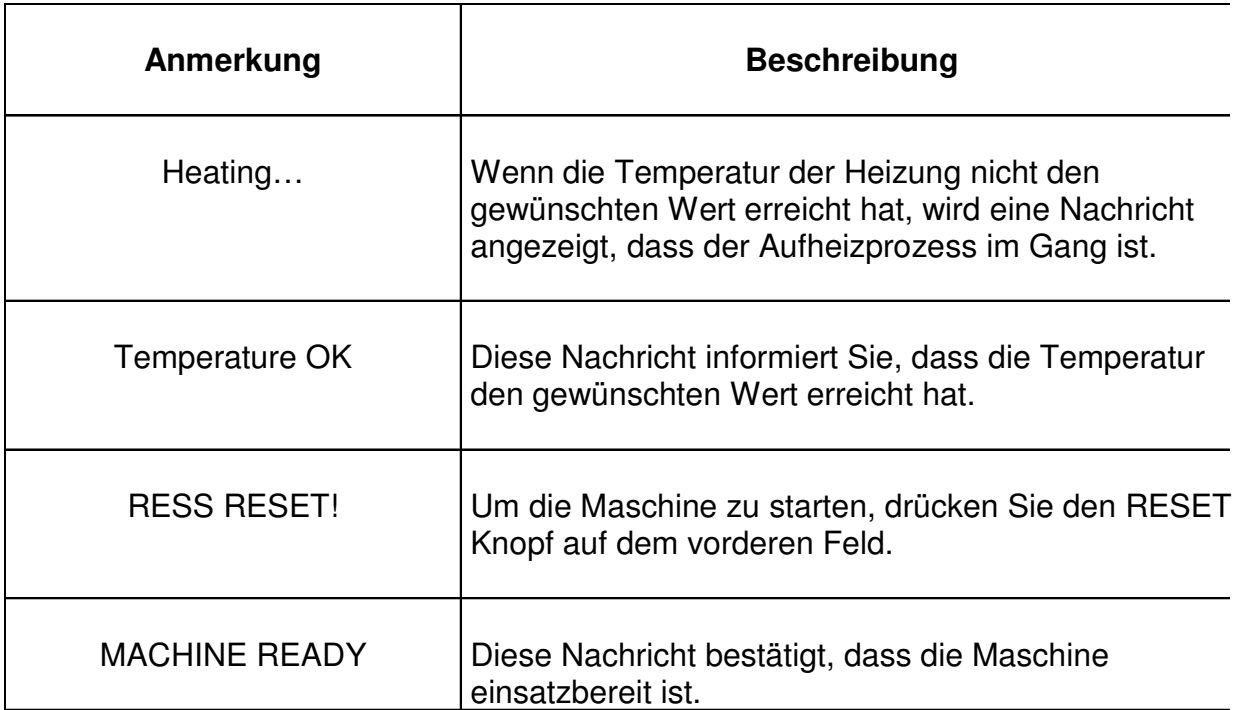

Der Bildschirm bestätigt, dass das Laminiergerät bereit ist für den Einsatz:

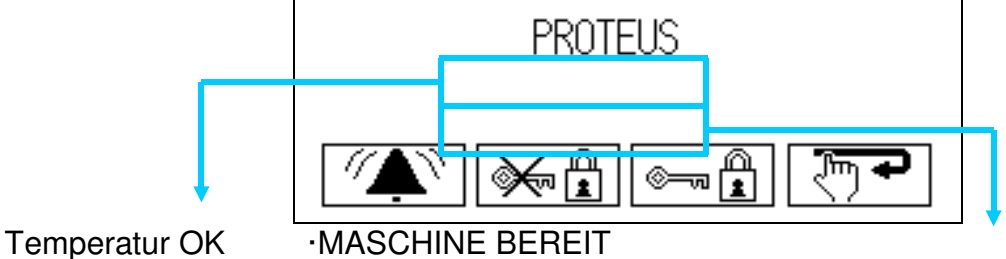

# **20. Betriebs-Bildschirm**

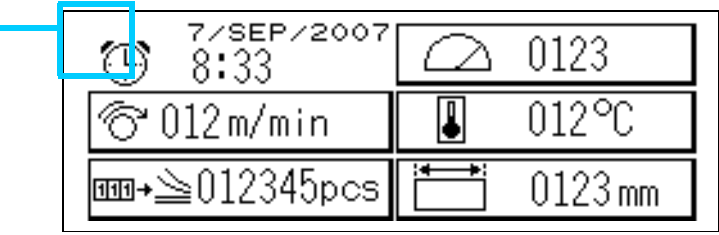

Zurück zur Hauptansicht

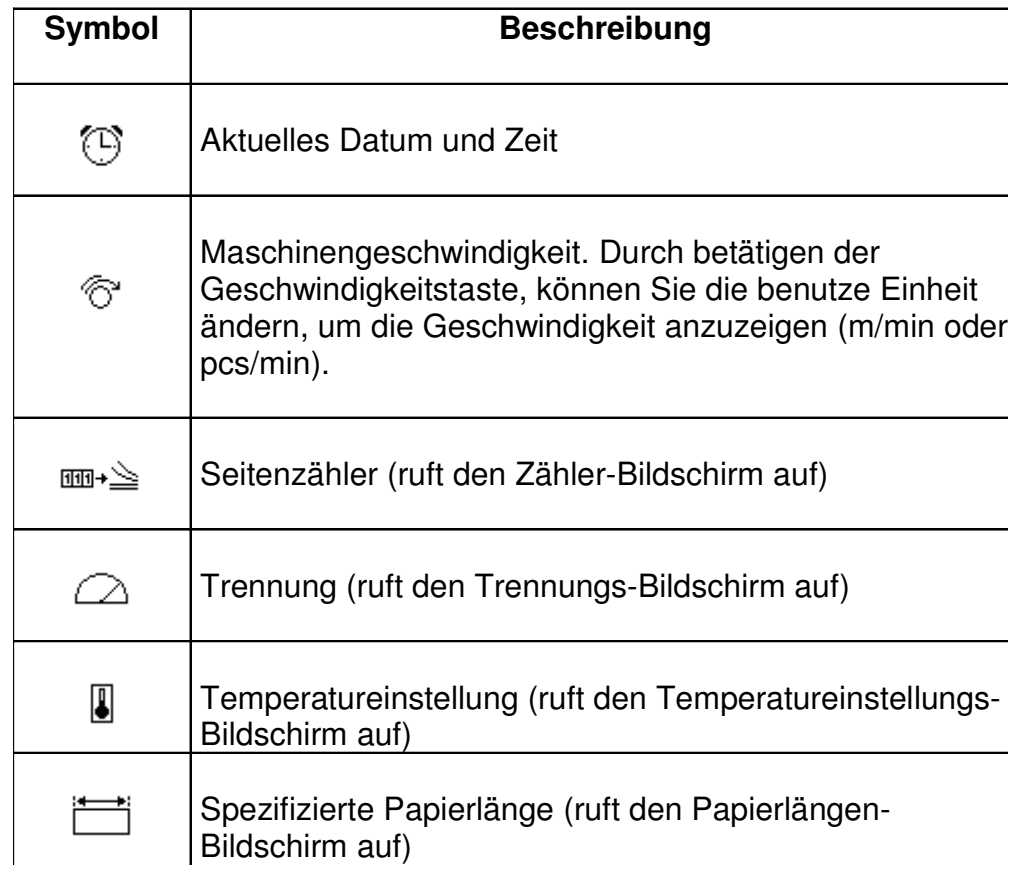

# **20a.Bogenzähler**

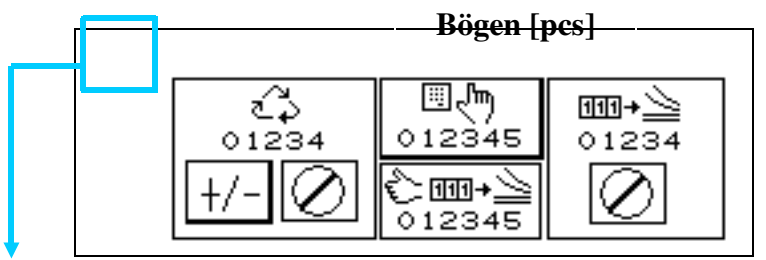

Zurück zum Haupt-Bildschirm

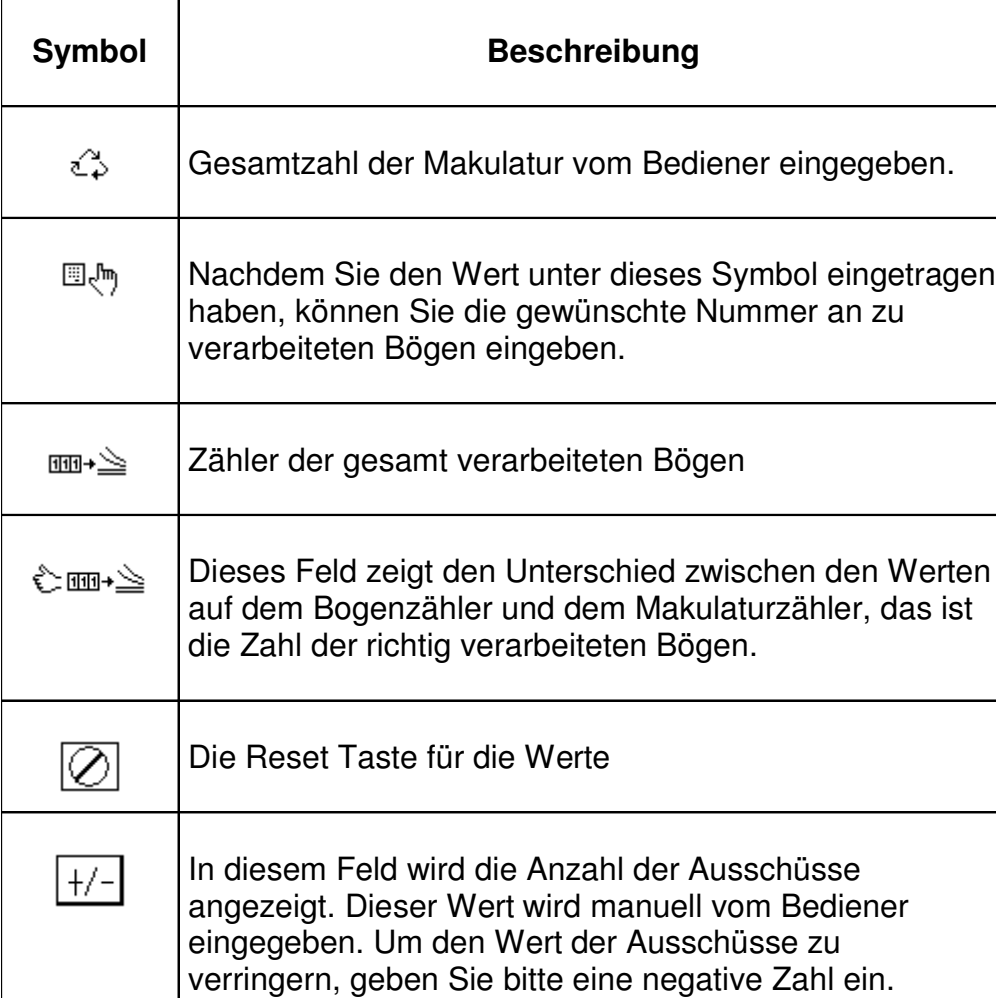

Dieser Bildschirm erscheint, wenn die ausgewählte Zahl an Bögen verarbeitet wurde:

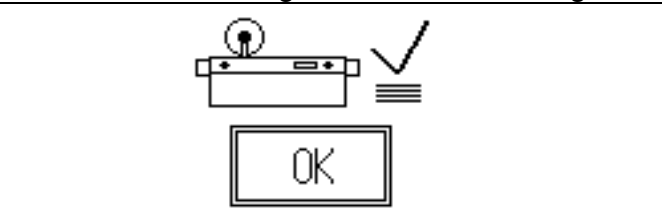

Wenn Sie OK drücken, kommen Sie zurück zum Bogenzähler-Bildschirm.

Nachdem Sie den Wert zurückgesetzt haben ( $\Box$ ) im Bogenzähler, erscheint der Bestätigungs-Bildschirm:

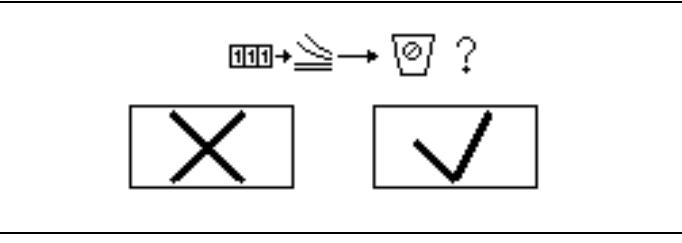

Nachdem Sie den Wert zurückgesetzt haben ( $\oslash$ ) im Makulaturfeld, erscheint der Bestätigungs-Bildschirm:

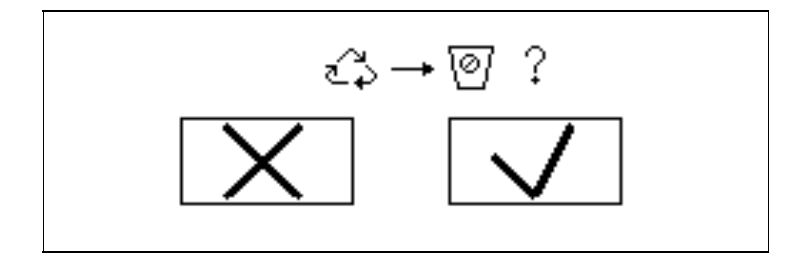

In beiden Fällen  $\boxed{\smile}$  Taste bestätigt die Entscheidung, während die  $\boxed{\smile}$  Taste die Bearbeitung abbricht.

## **20b.Temperatureinstellung**

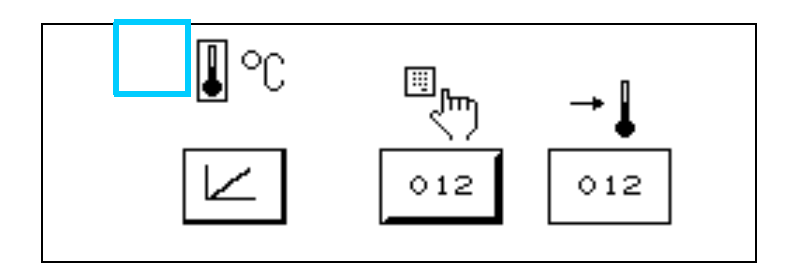

Durch das Drücken des  $\angle$  Schalters erscheint ein graphisches Fenster. In diesem kann man den Verlauf der momentanen im Vergleich zur eingestellten Temperatur verfolgen. Der Bildschirm unten ermöglicht die graphische Darstellung der Signale.

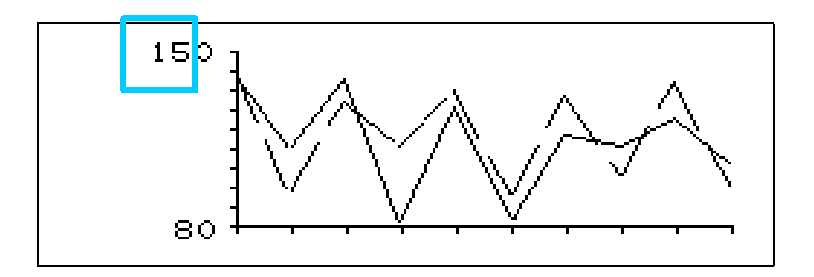

## **20c. Einstellen der Seitenlänge**

Man kann die gewünschte Seitenlänge direkt über die Nummerntastatur oder über die  $\mathbb D$  $\overline{\mathbb{U}}$  Schalter eingeben.

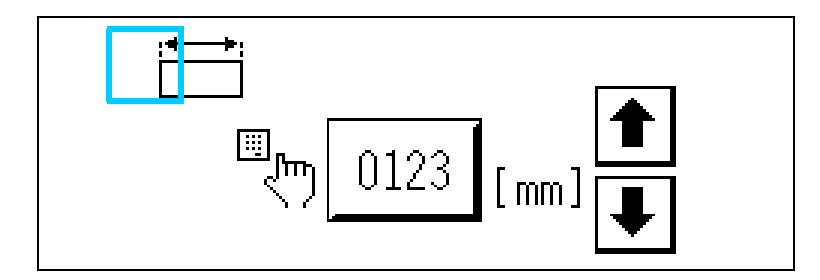

## **20d.Trennung**

Man kann die gewünschte Zahl entweder direkt oder über die +/- Schalter eingeben.

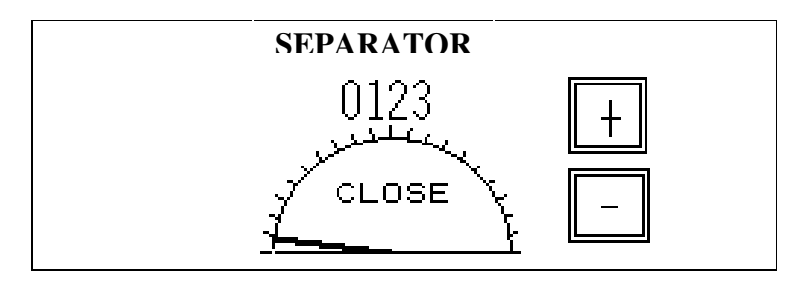

# **21. Service-Bildschirm**

Man erreicht diesen Bildschirm nur über den Startbildschirm, nachdem man sich am Service-Level angemeldet hat.

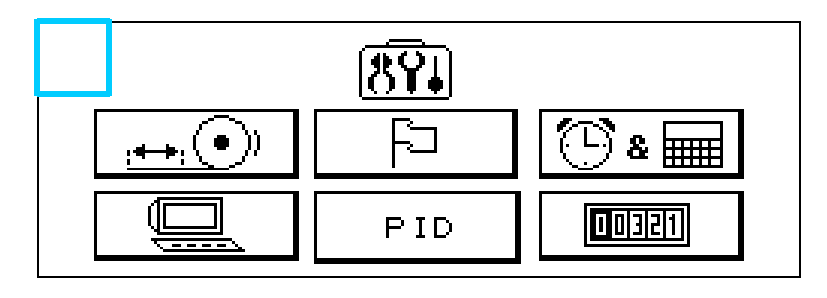

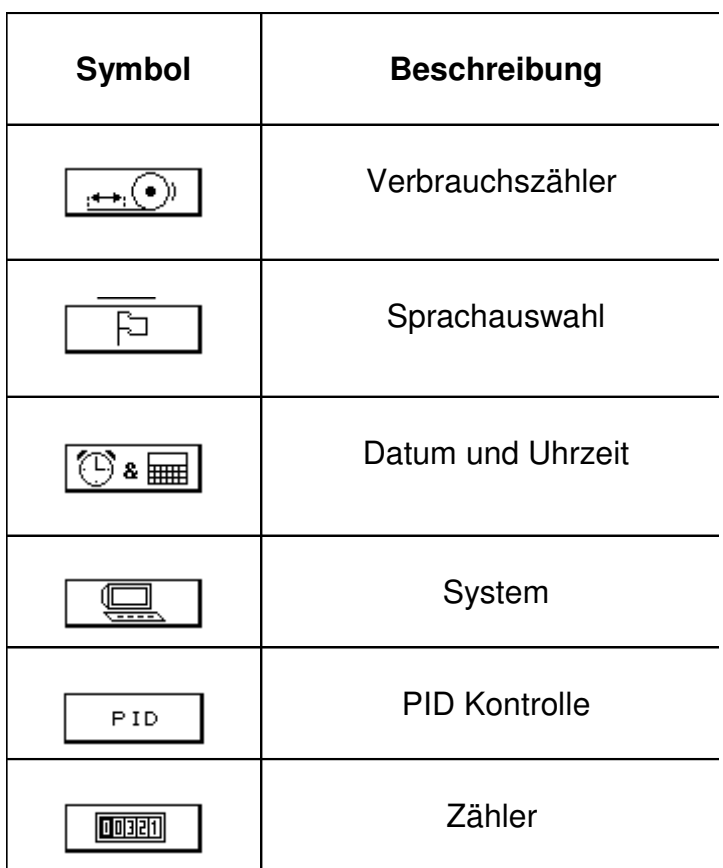

## **21a. Verbrauchszähler**

Der Verbrauchszähler zeigt die Länge des verarbeiteten Materials seit dem letzten Reset an.

Der **Schalter ist für den Reset des Verbrauchszählers.** 

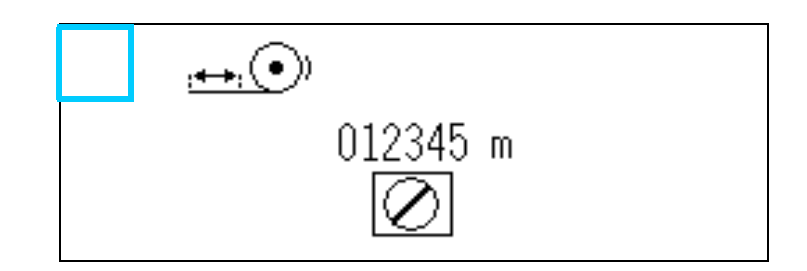

Der Schalter bestätigt die Entscheidung während der Schalter die Aktion abbricht.

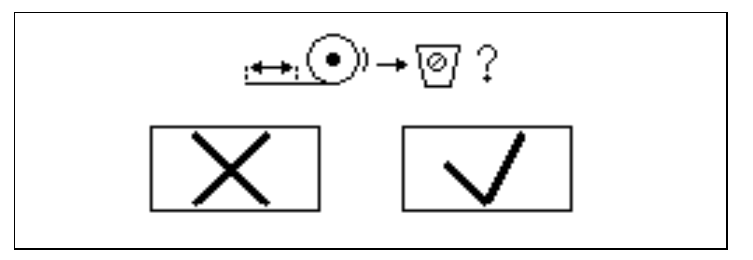

## **21b.Sprachauswahl**

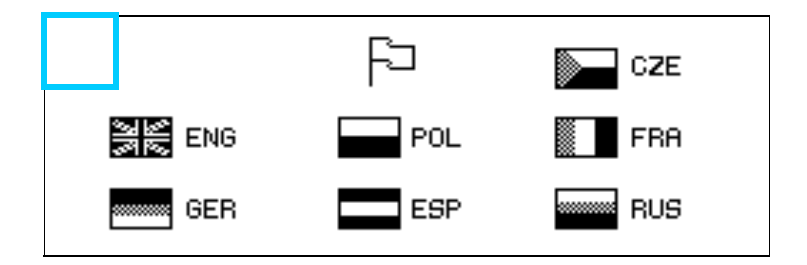

Dieser Bildschirm zeigt die Spracheinstellung der Maschine.

#### **21c. Datum und Zeit**

Drücken Sie den Schalter, um in die Uhreinstellungen des Systembildschirms zu gelangen.

## **21d. System**

Die Systemeinstellungen sind auf den drei Bildschirmen angezeigt.

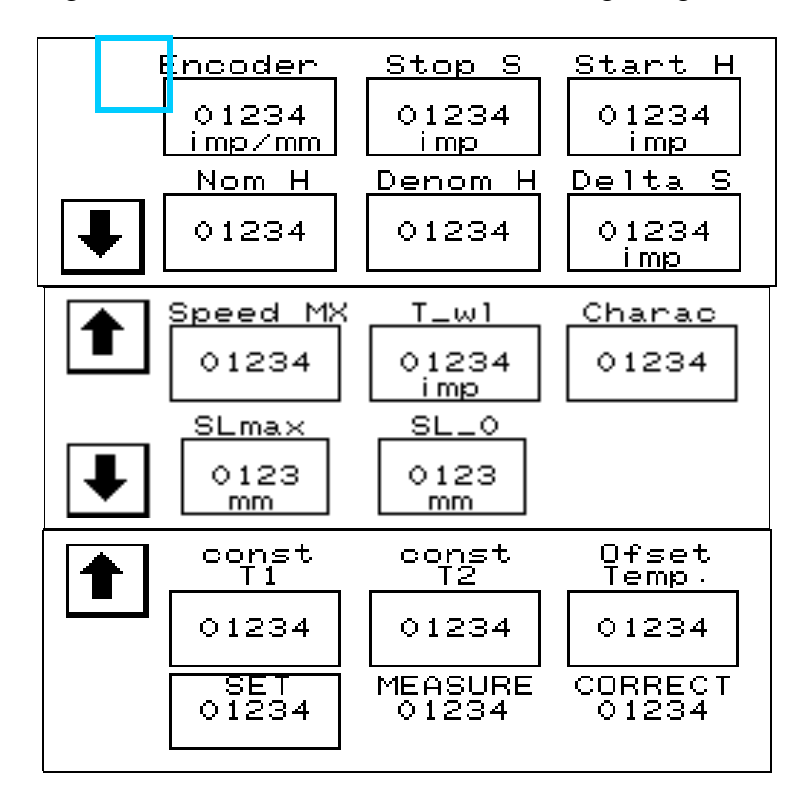

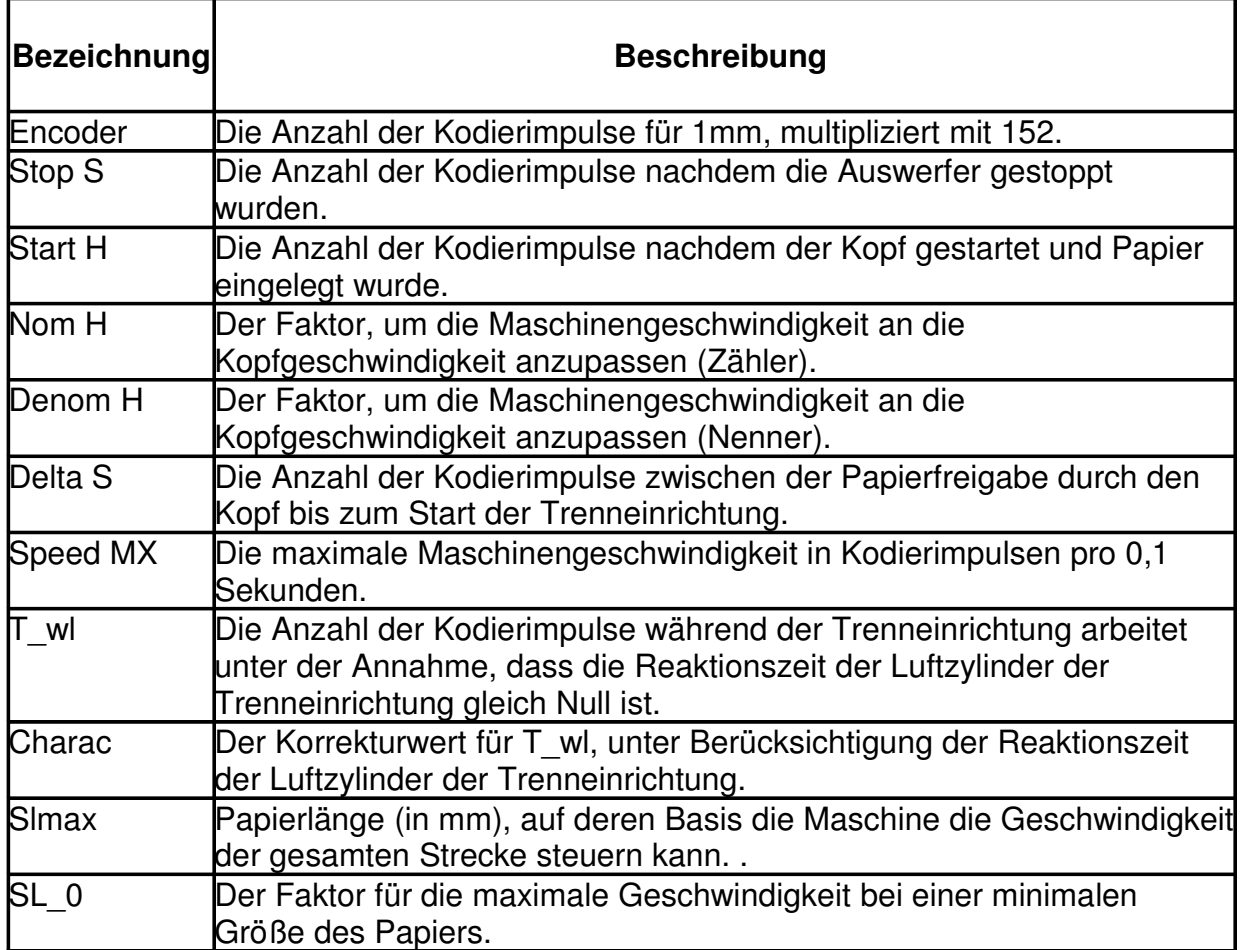

# **21e. Einstellung der PID-Parameter (PID-Schalter)**

Es ist möglich, die einzelnen Parameter des Reglers einzustellen, indem man die passenden Einstellungen in Übereinstimmung mit dem PID-Regelungs-Algorithmus eingibt.

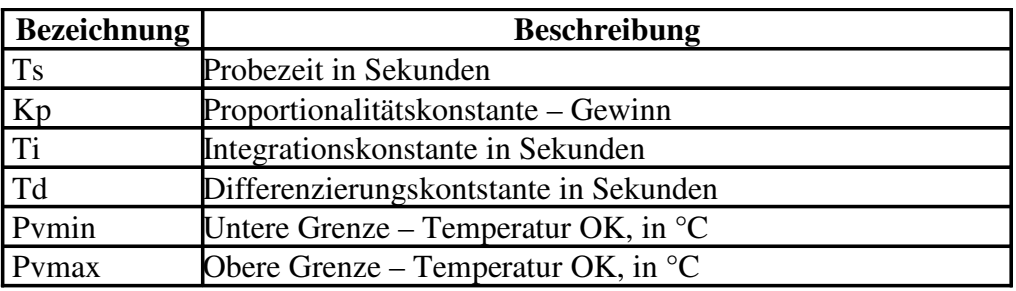

#### **21f. Zähler**

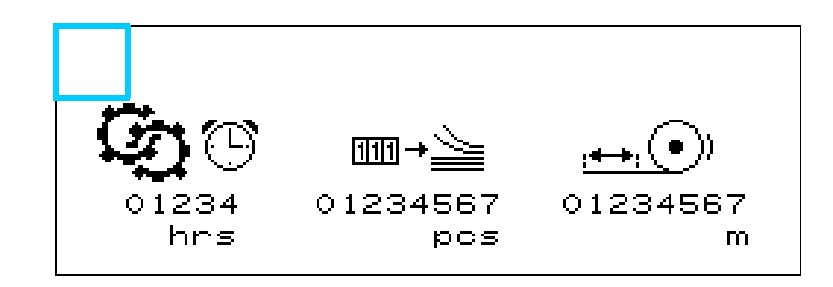

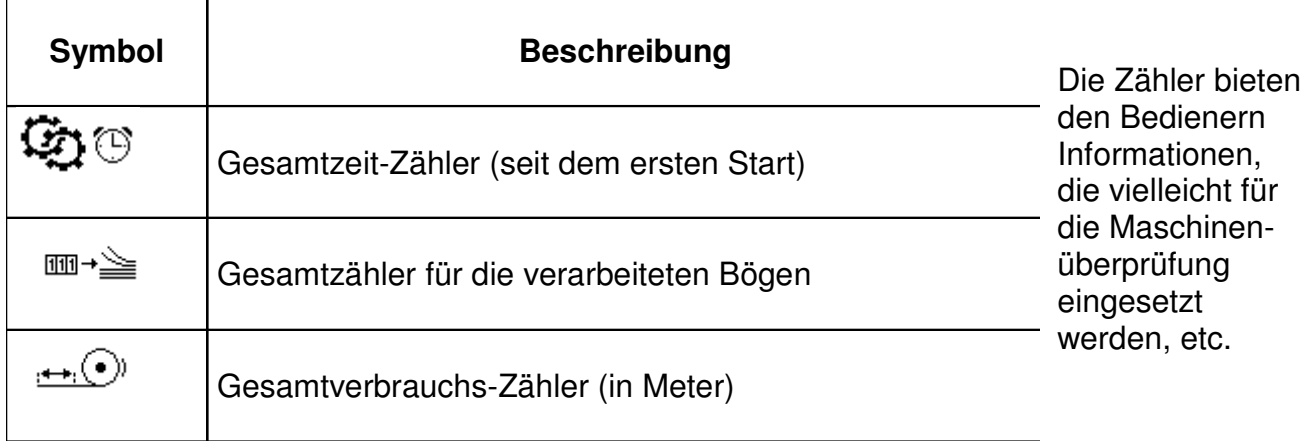

## **22. Alarme**

Dies ist der Bildschirm wenn die Maschine im Einsatz ist.

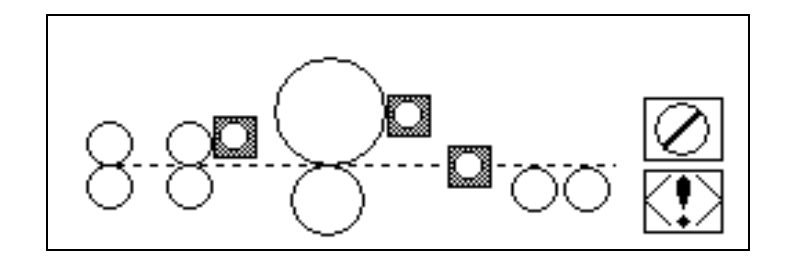

Der Bildschirm ist auch der Basisbildschirm für Alarme.

Wenn ein Alarm auftritt, wird der Monitoring-Bildschirm angezeigt und der Grund für die Aktivierung des Alarms wird angezeigt.

Meldungen im Zusammenhang mit aktiven Alarmen zu dem gegebenen Augenblick werden im oberen Teil des Bildschirms angezeigt.

Jeder Alarm, der im System erfasst wird, wird in der Alarmliste gespeichert. Man kann

durch die Liste mit der up/down Taste nach dem Drück der Taste  $\binom{1}{1}$ 

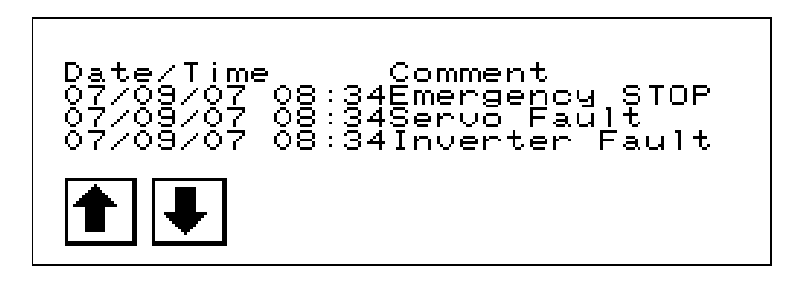

## **23. Passwort**

Um die Maschine anzuschalten oder die notwendigen Parameter für den Betrieb einzugeben, ist es notwendig, sich am Startbildschirm anzumelden.

In der Konsole ist ein Einstiegs-Level-Passwort abgelegt.

Man benötigt ein Benutzer-Passwort, um vom Startbildschirm auf den Arbeitsbildschirm zu gelangen.

Man benötigt ein System-Passwort, um vom Startbildschirm auf die Systemeinstellungen zu gelangen.

Dieses Passwort ermöglicht auch den Zugang zu den Systemeinstellungen der GOT930- Konsole. Nach der Anmeldung betätigt man den unsichtbaren Schalter in der oberen rechten Ecke der Seite. Man gelangt dann zu den Systemeinstellungen, die detailliert in der technischen Dokumentation von MITSUBISHI ELECTRIC für die GTO930-Konsole beschrieben sind.

## **24. Betriebsende**

Um den Laminator zu stoppen:

- Drücken Sie STOP (12)
- Lösen Sie den Perforierer (heben Sie das Perforationsrad an) (4b)
- Schneiden Sie die Folie ab und lösen die Rolle von der Spindel
- Reinigen Sie die Walzen und die Chromwalze mit Wasser, Reinigungsmittel und einem weichen Tuch
- Schalten Sie den Power-Schalter auf "Aus" (7).

#### **25. Restrisiko**

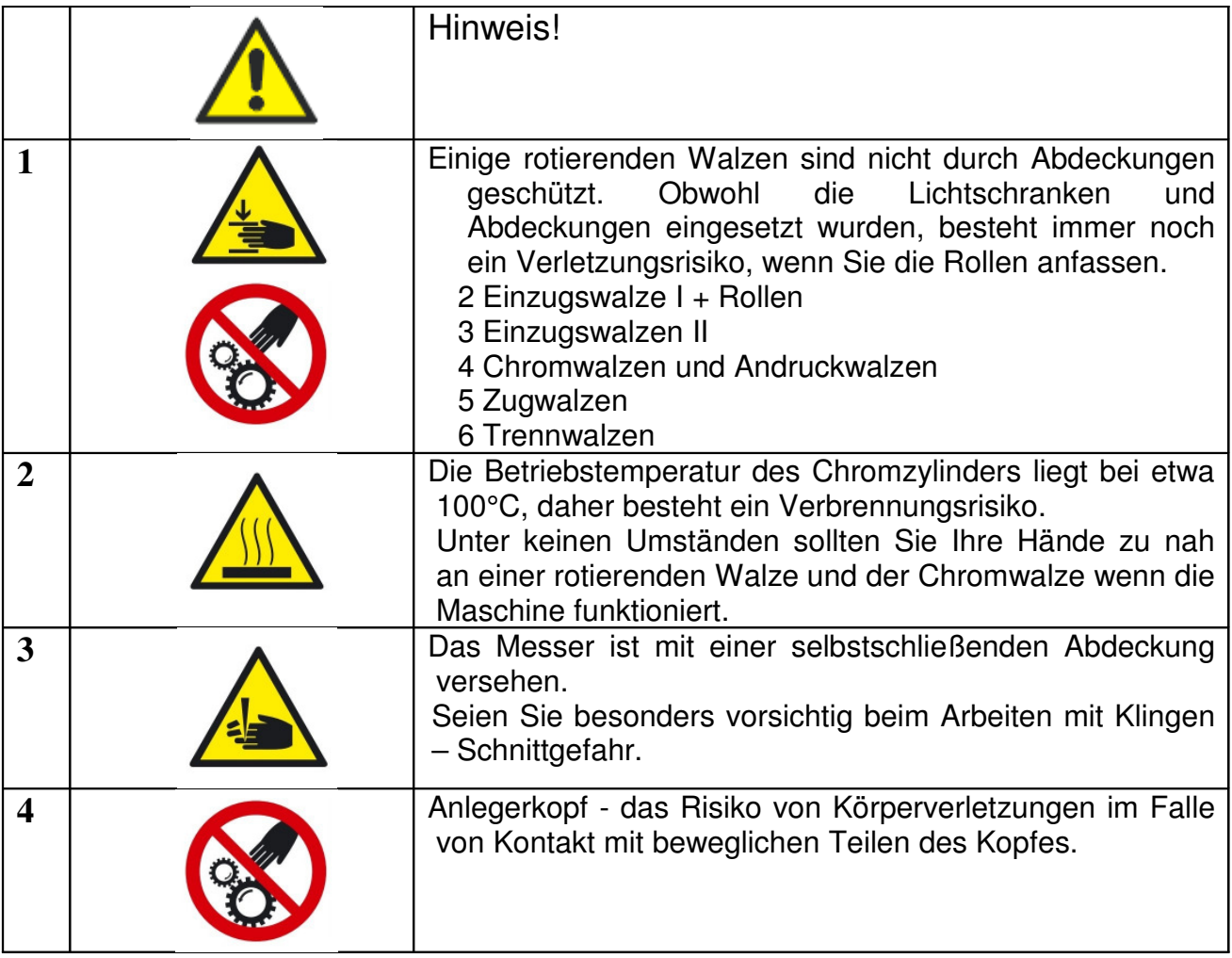

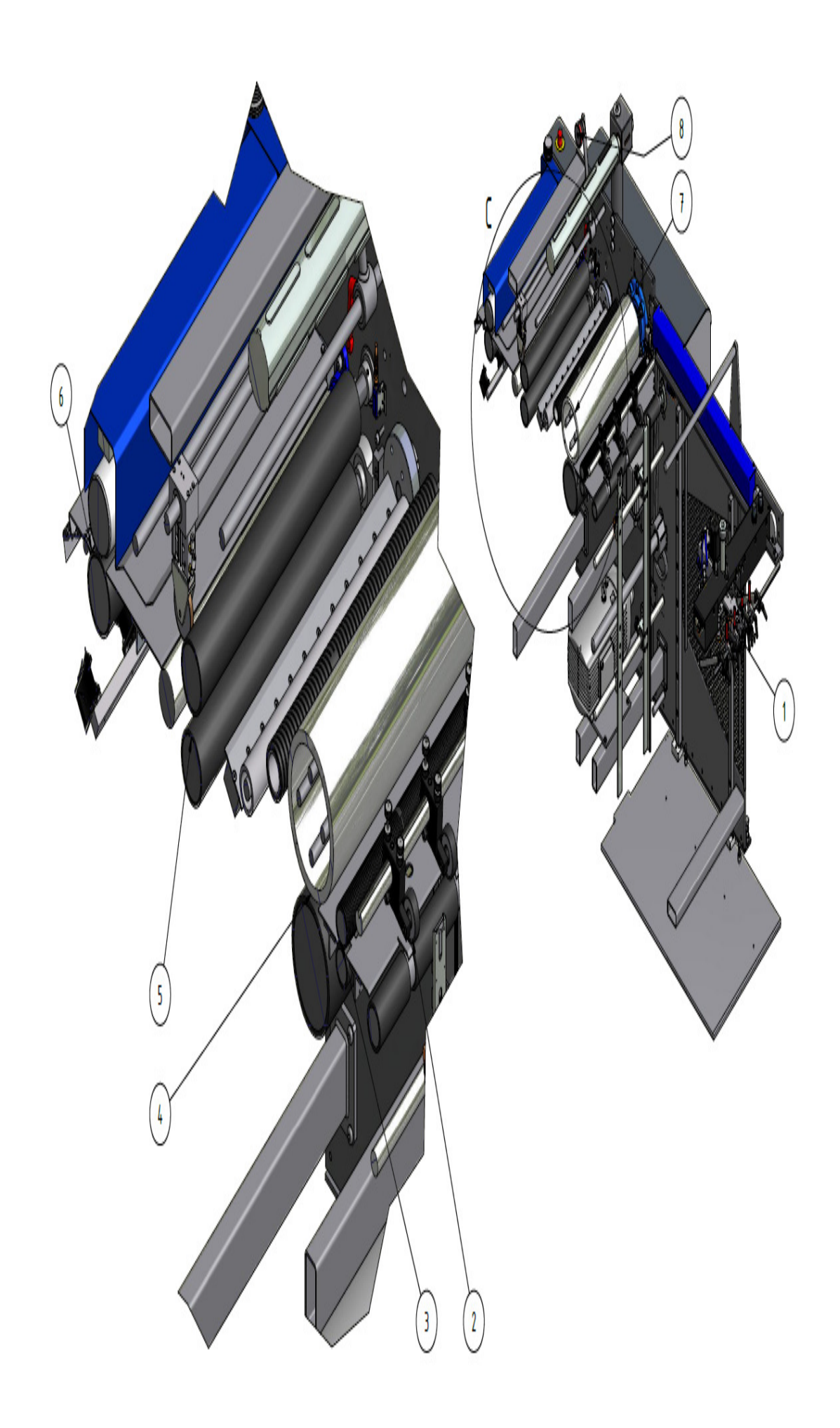

#### **26. Wartungsarbeiten**

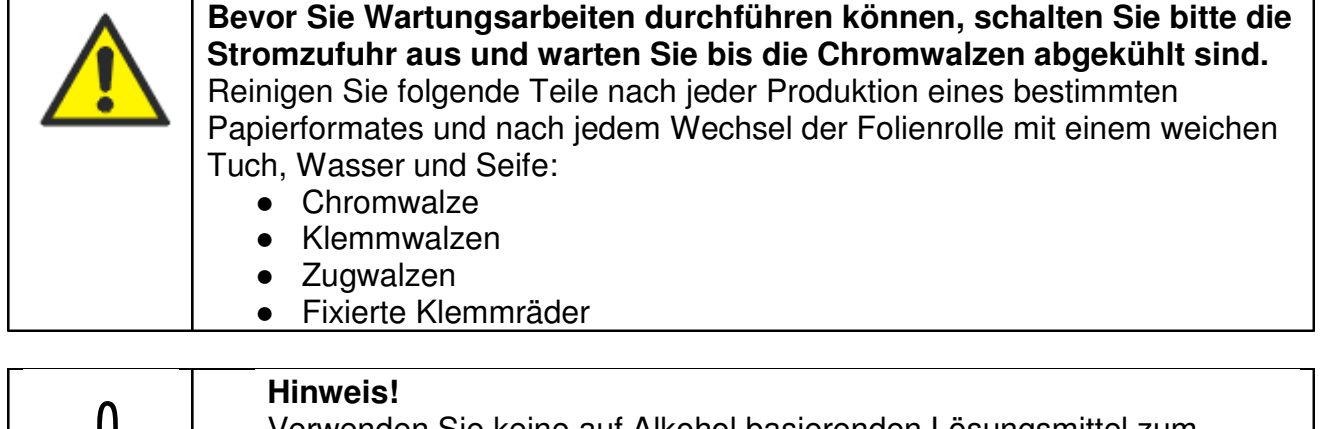

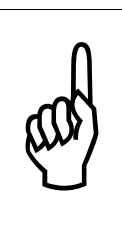

.

Verwenden Sie keine auf Alkohol basierenden Lösungsmittel zum Reinigen der Gummiwalzen.

Verwenden Sie nur moderate Mengen an Reinigungsmittel. **Benutzen Sie keine scharfen Gegenstände zum Reinigen.** 

#### **Schmierstellen (siehe Figur "B")**

Verwenden Sie Kettenöl (z.B. Castrol), gemäß der folgenden Spezifikationen:

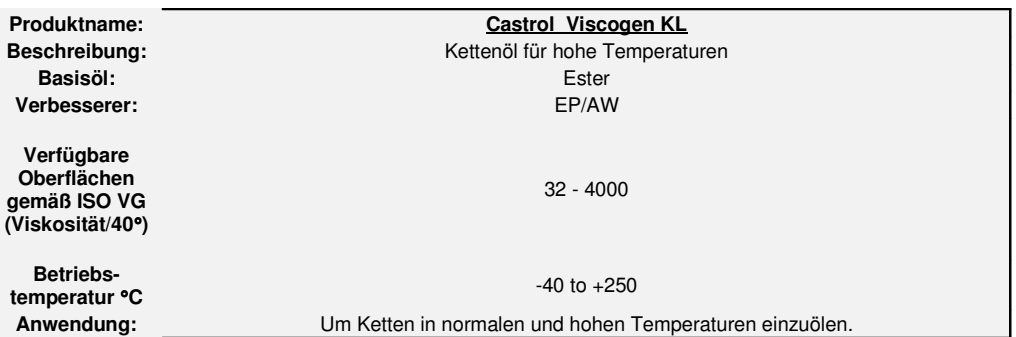

Ölen Sie die Maschine mindestens ein mal pro Monat mit Maschinenöl ein

- **I.**
- 1. Ketten
- 2. Trenneinrichtung
- 3. Zugwalzen
- 4. Zuführungsköpfe
- 5. Führungs- und Walzenlager

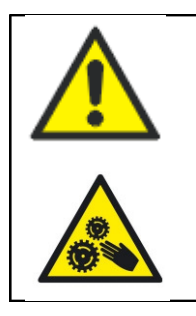

#### **Achtung Gefahr!**

Der Öleffekt wird effektiver, wenn die Maschine im Leerlauf ist während dem Vorgang, jedoch ist es in dem Fall besonders wichtig vorsichtig zu sein.

Alle Ketten und Zahnräder, die oben erwähnt sind, sind zugänglich, wenn Sie die Kabine öffnen, die sich gegenüber vom Bedienbildschirm befindet.

#### **II. Ölen Sie die folgenden Bestandteile ein, wenn die Maschine ausgestellt ist.**

- 6. Zugwalzen-Block
- 7. Klemmwalze
- 8. Anpresswalzen-Druck
- 9. Zuführungsköpfe

#### **Schmierstellen "A"**

Verwenden Sie Öl (z.B. Castrol), gemäß der folgenden Spezifikationen:

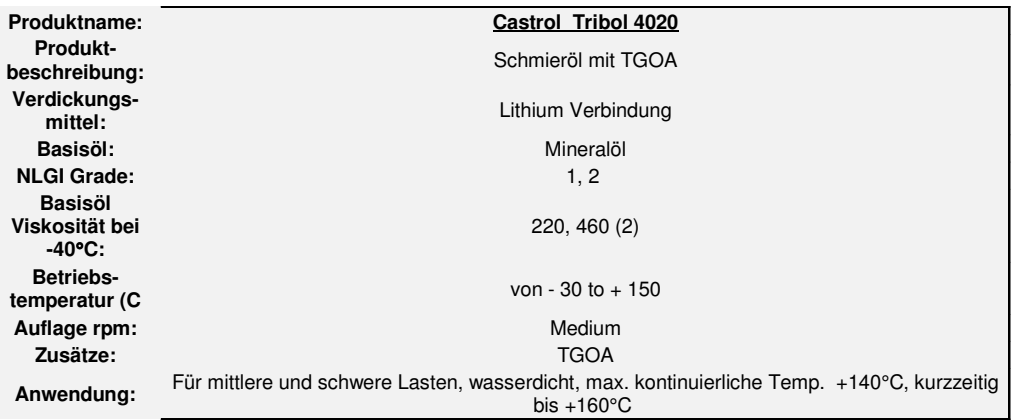

Alle Lager, die Schmierung erfordern sind mit Schmiernippel versehen. Die unten angegebenen Komponenten müssen mindestens einmal im Monat eingeschmiert werden.

- 1. Chromwalzen 2 off
- 2. Klemmwalzen 2 off
- 3. Zugwalzen Block- 2 off
- 4. Perforator 2 off
- 5. Separator 2 off (zugänglich nach Abnahme der Trennrolle).

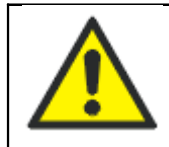

#### **Hinweis!**

Das Einschmieren soll nur erfolgen, wenn die Maschine ausgeschaltet ist.

Für die Schmierstellen (A) und (B) siehe Figur Seite 35

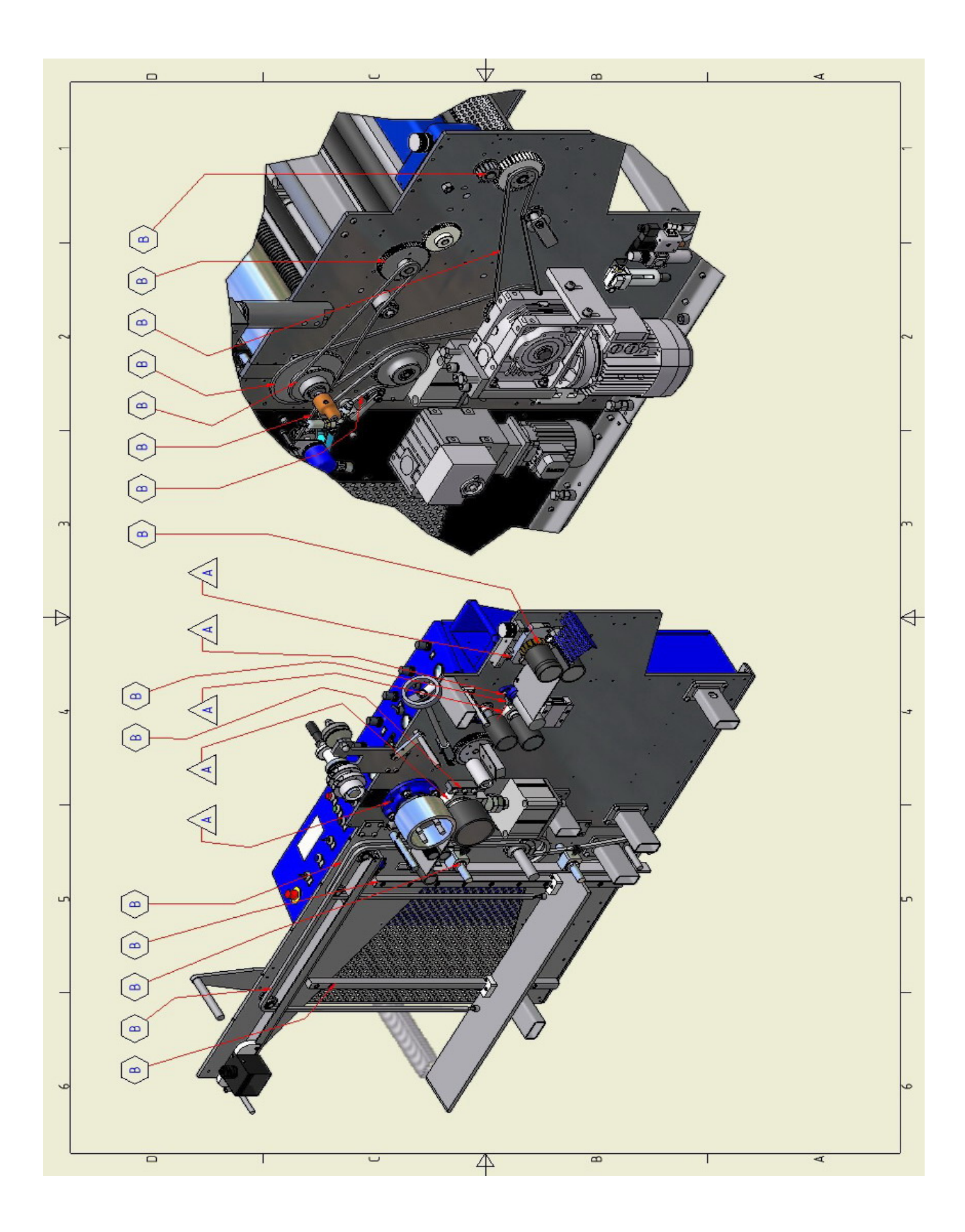

#### 27. Ersatzteile

Verwenden Sie nur Original-Ersatzteile, die vom Hersteller empfohlen sind, bevor Sie Teile austauschen, halten Sie Rücksprache mit dem Hersteller. Einige Teile und Baugruppen dürfen nur von ausgebildeten Personal ausgewechselt werden. Es ist notwendig, die oben genannten Richtlinien einzuhalten, um einen angemessenen Sicherheitsstandard für den Bediener zu gewährleisten, und die hohe Qualität der Laminierung zu erreichen. Die Verwendung von Teilen, die nicht vom Hersteller empfohlen sind, kann gefährliche Unfälle verursachen.

## **27. Fehlerbehebung**

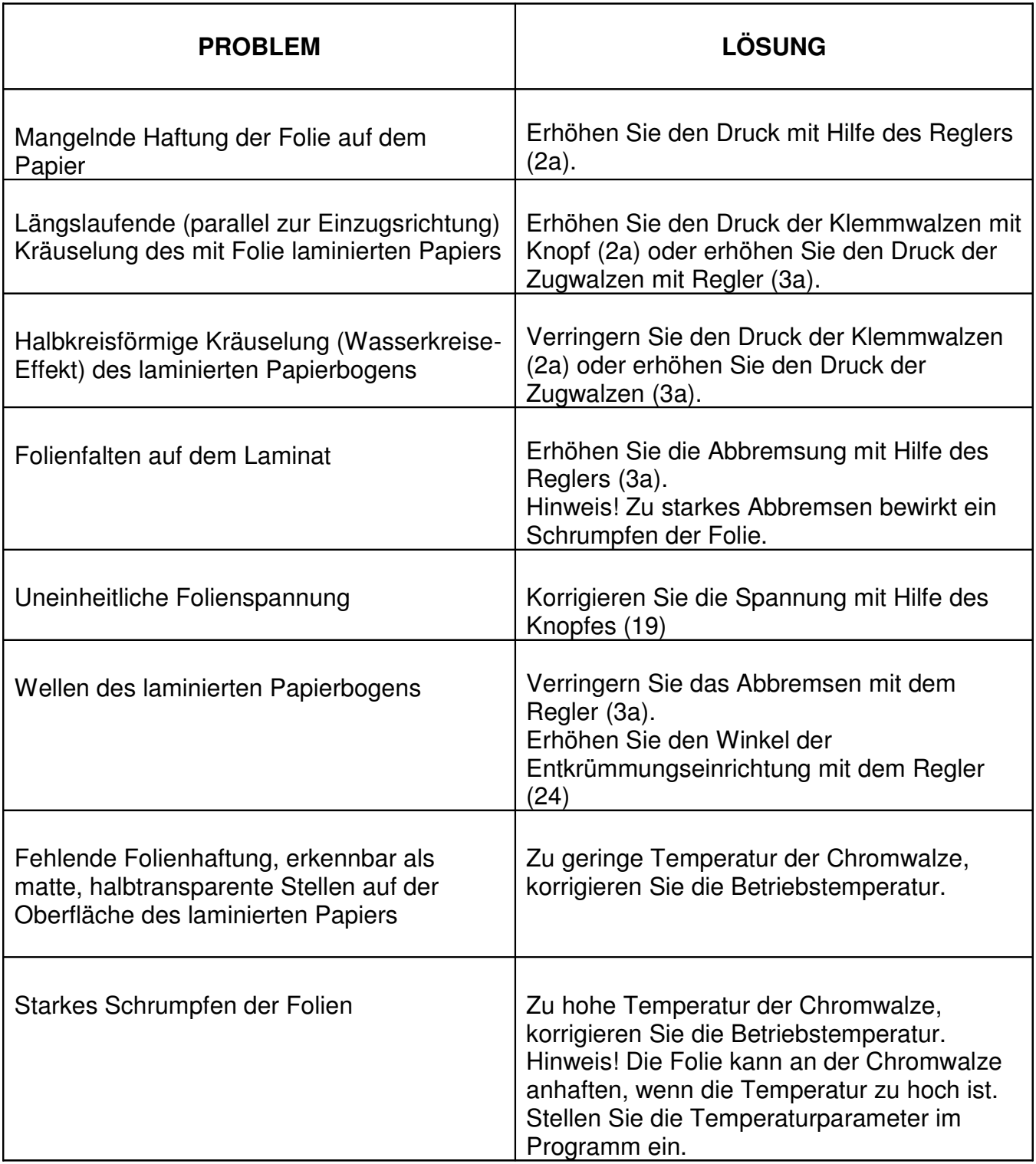

Wenn weiterhin ein Problem besteht, kontaktieren Sie bitte AVDs Service Abteilung.

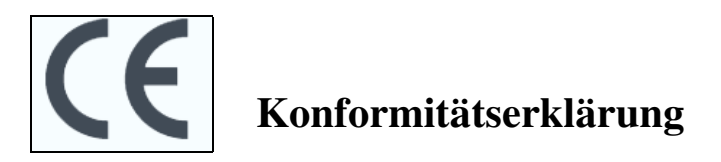

AVD Deutschland GmbH & Co. KG

deklariert hiermit und kann voll zur Rechenschaft gezogen werden für das folgende Gerät: D & K automatische Linie für die thermische Laminierung des Papiers und Kartonagen Modell: **Proteus System**

Dieses Deklarierung entspricht den grundlegenden Anforderungen der folgenden Richtlinien:

2006/42/WE Machinery Directive The regulation of the Minister of Economy of 21 October 2008 on essential requirements for machinery – Dz.U. no. 199, item 1228. 2006/95/WE Low Voltage Directive The regulation of the Minister of Economy of 21 August 2007 on essential requirements for electric equipment – Dz.U. no. 155, item 1089 2004/108/WE EMC Directive The Act of 13 April 2007 on electromagnetic compatibility - Dz. U. no. 82, item 556.

und die folgenden harmonisierten Normen: PN-EN 61000-6-2:2008, PN-EN 61000-6-4:2008, PN-EN 55011:2010/A1:2010, PN-EN 60204-1:2010, PN-EN 349+A1:2010, PN EN 953+A1:2009, PN EN 1010-1:2006 PN EN 1010-4+A1:2009, PN EN 1088+A2:2008, PN EN ISO 12100-1:2005/A1:2009, PN EN ISO 12100-2:2005/A1:2009, PN EN ISO 13849-1:2008/AC:2009, PN EN ISO 13850:2008, PN EN ISO 14121-1:2008